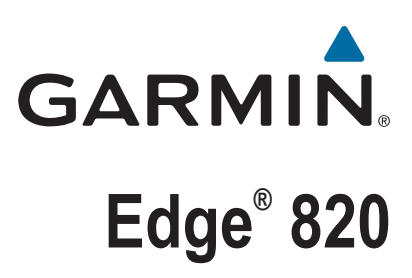

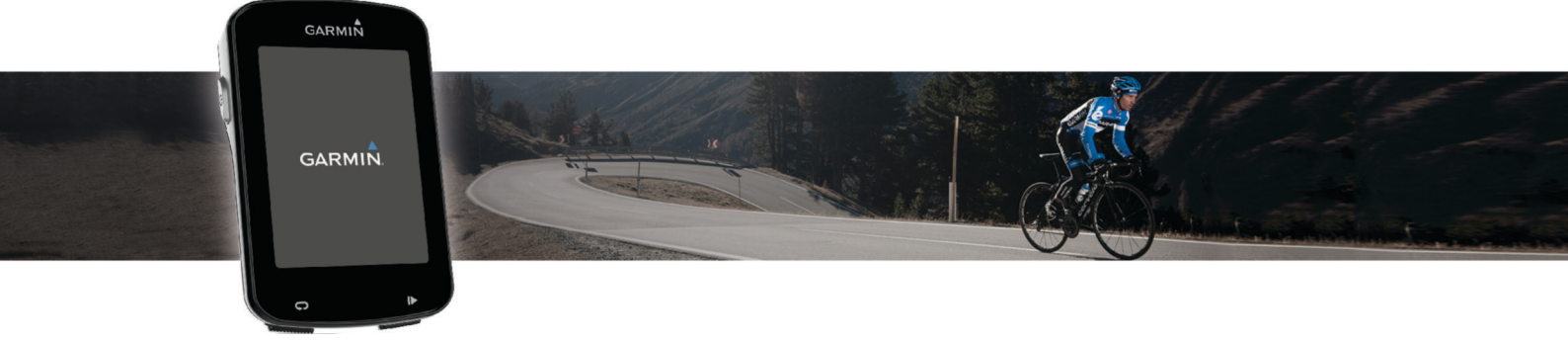

# Manual do proprietário

#### © 2016 Garmin Ltd. ou suas subsidiárias

Todos os direitos reservados. Em conformidade com as leis que regem os direitos autorais, o presente manual não pode ser copiado, parcial ou integralmente, sem o prévio consentimento por escrito da Garmin. A Garmin se reserva o direito de alterar ou melhorar seus produtos e fazer mudanças no conteúdo do presente manual sem a obrigação de notificar qualquer pessoa ou organização sobre tais alterações ou melhorias. Acesse [www.garmin.com](http://www.garmin.com) para conferir as atualizações mais recentes e obter mais informações sobre o uso do produto.

Garmin®, o logotipo da Garmin, ANT+®, Auto Lap®, Auto Pause®, Edge®, Forerunner® e Virtual Partner® são marcas comerciais da Garmin Ltd. ou suas subsidiárias, registrada nos EUA e em outros países. Connect IQ™, Garmin Connect™, Garmin Express™, Garmin Index™, Varia™, Varia Vision™, e Vector™ são marcas comerciais da Garmin Ltd. ou suas subsidiárias. Essas marcas comerciais não podem ser usadas sem a permissão expressa da Garmin.

Android™ é uma marca registrada da Google Inc. Apple®e Mac®são marcas registradas da Apple, Inc. nos EUA e em outros países. A marca da palavra Bluetooth®e os logotipos são propriedade da Bluetooth SIG, Inc., e qualquer uso de tais marcas pela Garmin é realizado sob licença. The Cooper Institute®, bem como quaisquer marcas comerciais relacionadas são propriedade da Cooper Institute. Análises avançadas de pulsação por Firstbeat. Di2™ é uma marca comercial da Shimano, Inc. Shimano® é uma marca comercial registrada da Shimano, Inc. iOS® é uma marca comercial registrada da Cisco Systems, Inc. utilizada sob licença pela Apple Inc. Training Stress Score™ (TSS), Intensity Factor™ (IF) e Normalized Power™ (NP) são marcas comerciais da Peaksware, LLC. STRAVA e Strava™ são marcas comerciais da Strava, Inc. Wi-Fi® é uma marca comercial registrada da Wi-Fi Alliance Corporation. Windows® é uma marca comercial registrada da Microsoft Corporation nos Estados Unidos da América e em outros países. Outras marcas registradas e nomes de marcas são dos seus respectivos proprietários.

Este produto possui certificação da ANT+°. Acesse [www.thisisant.com/directory](http://www.thisisant.com/directory) para obter uma lista de produtos e de aplicativos compatíveis.

M/N: A03001

## **Sumário**

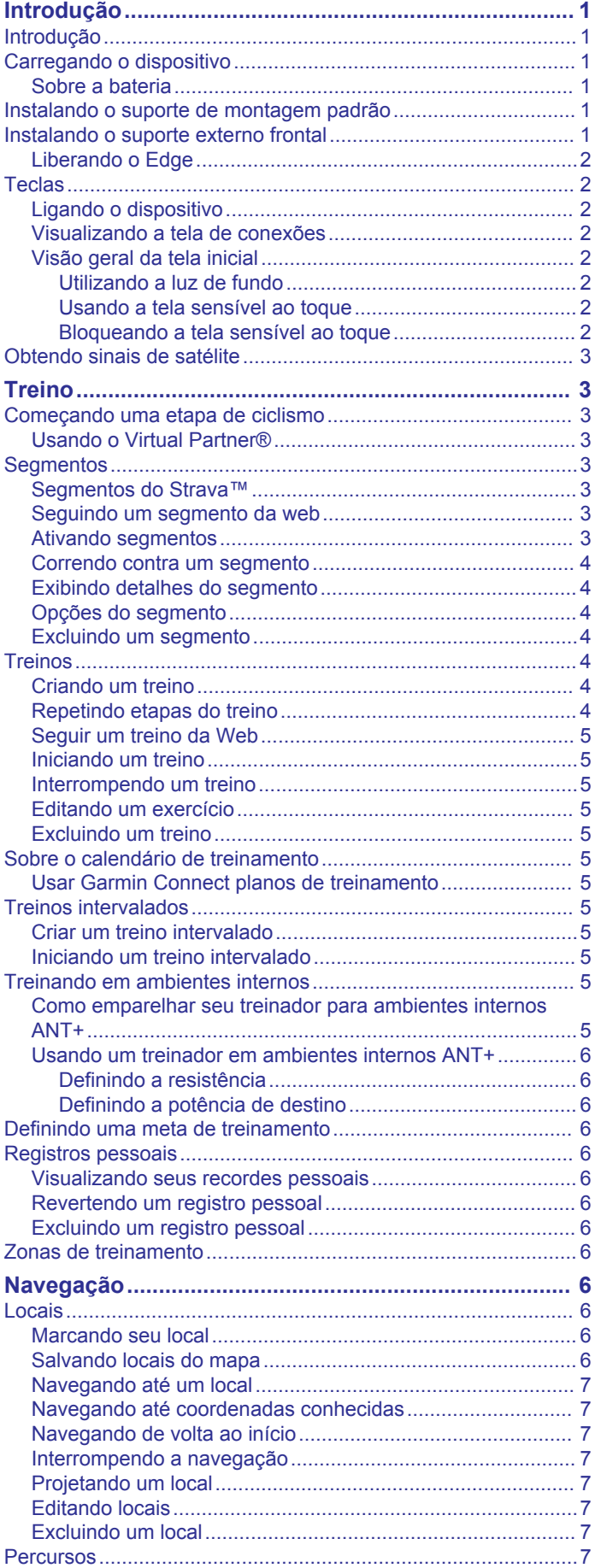

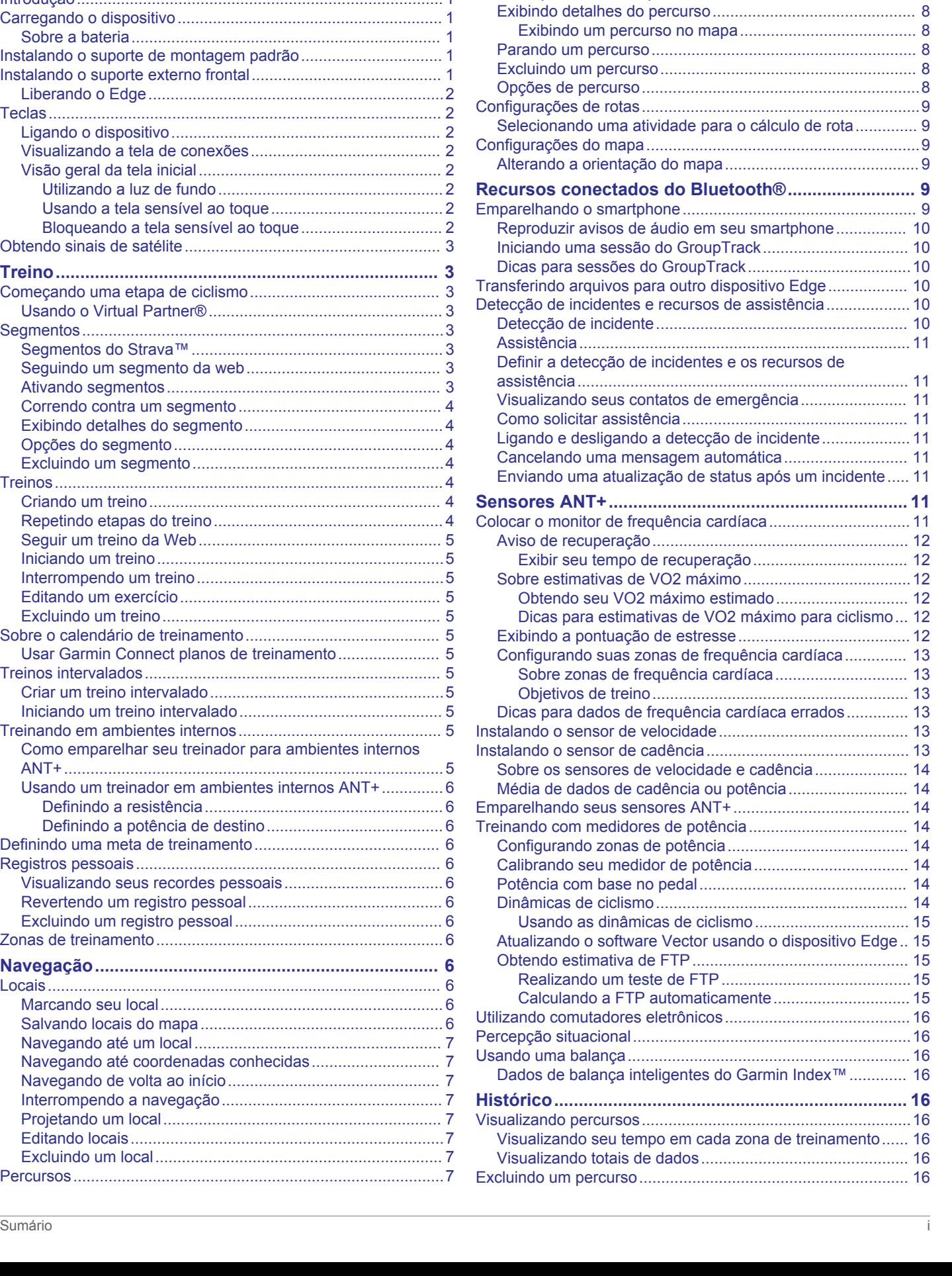

[Planejando e percorrendo um percurso................................](#page-10-0) 7 [Como seguir um percurso do Garmin Connect.....................](#page-11-0) 8 [Criando e percorrendo um percurso de ida e volta...............](#page-11-0) 8 [Dicas para treino em percursos.............................................](#page-11-0) 8

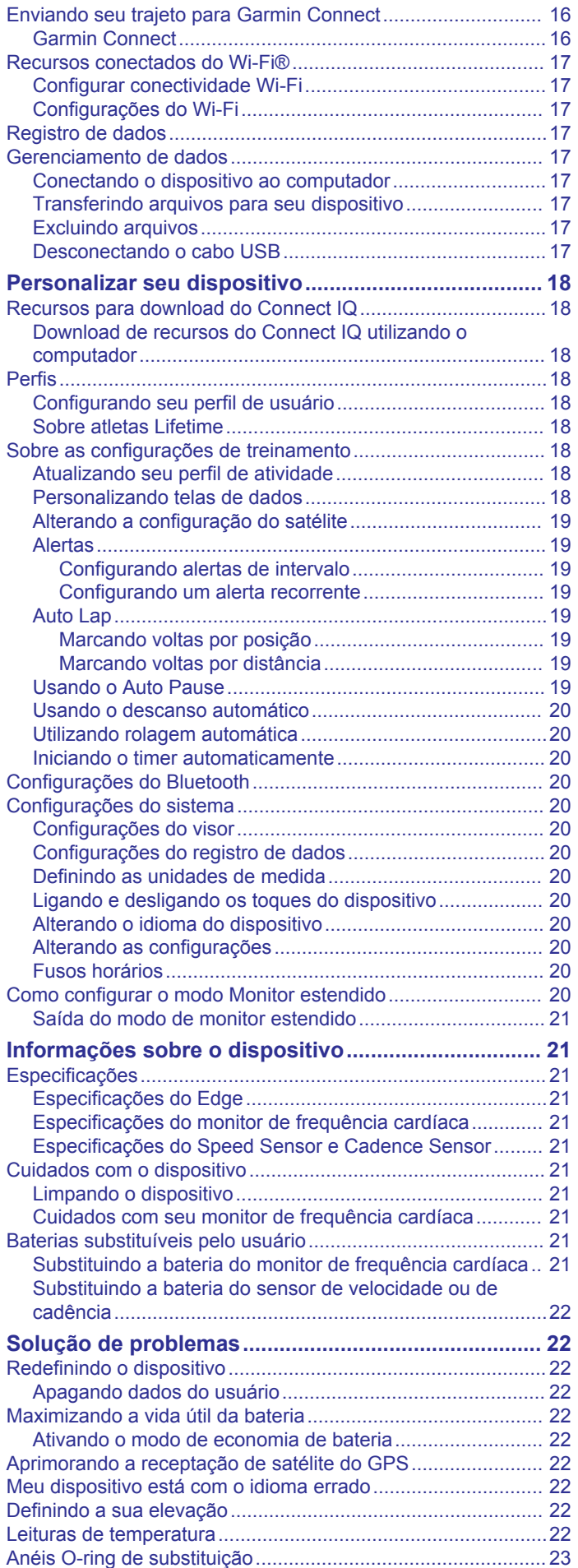

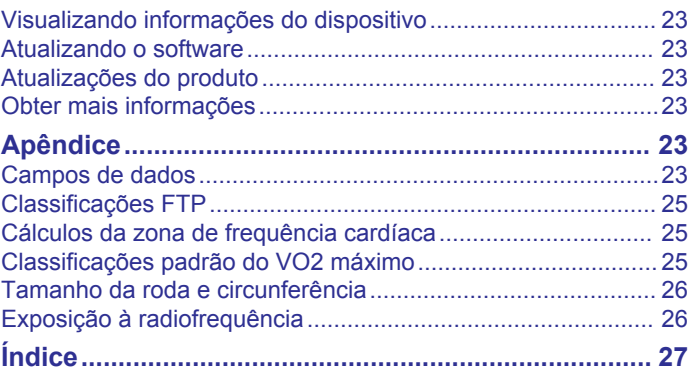

## **Introdução**

### **ATENÇÃO**

<span id="page-4-0"></span>Consulte o guia *Informações importantes sobre segurança e sobre o produto* na caixa do produto para obter mais detalhes sobre avisos e outras informações importantes.

Consulte sempre seu médico antes de começar ou modificar o programa de exercícios.

### **Introdução**

Ao usar seu dispositivo pela primeira vez, execute os seguintes procedimentos para configurar o dispositivo e conhecer as principais funcionalidades.

- **1** Carregue o dispositivo (*Carregando o dispositivo*, página 1).
- **2** Instale o dispositivo usando a montagem padrão (*Instalando o suporte de montagem padrão*, página 1) ou a montagem frontal (*Instalando o suporte externo frontal*, página 1).
- **3** Ligue o dispositivo (*[Ligando o dispositivo](#page-5-0)*, página 2).
- **4** Localize os satélites (*[Obtendo sinais de satélite](#page-6-0)*, página 3).
- **5** Inicie um percurso (*[Começando uma etapa de ciclismo](#page-6-0)*, [página 3\)](#page-6-0).
- **6** Carregue seu percurso Garmin Connect™ (*[Enviando seu](#page-19-0)  [trajeto para Garmin Connect](#page-19-0)*, página 16).

### **Carregando o dispositivo**

#### *AVISO*

Para evitar corrosão, seque cuidadosamente a mini-porta USB, a capa contra intempéries e a área envolvente antes de carregar ou ligar o dispositivo a um computador.

O dispositivo é alimentado por uma bateria de íons e lítio integrada que pode ser carregada usando uma tomada padrão ou uma porta USB em seu computador.

**OBSERVAÇÃO:** o dispositivo não carregará enquanto estiver fora do intervalo de temperatura aprovado (*[Especificações do](#page-24-0) Edge*[, página 21\)](#page-24-0).

 $1$  Levante a cobertura de proteção  $\overline{0}$  da porta USB  $\overline{2}$ .

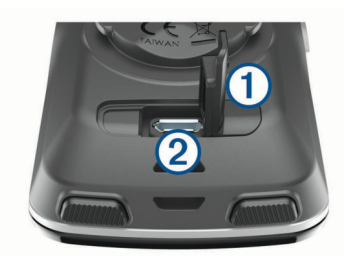

- **2** Conecte a extremidade menor do cabo USB à porta USB do dispositivo.
- **3** Conecte a extremidade maior do cabo USB ao adaptador de CA ou a uma porta USB do computador.
- **4** Conecte o adaptador de CA a uma tomada padrão. Quando você conectar o dispositivo a uma fonte de
- alimentação, o dispositivo ligará. **5** Carregue o dispositivo completamente.

### **Sobre a bateria**

### **ATENÇÃO**

Este dispositivo contém uma bateria de íon-lítio. Consulte o guia *Informações importantes sobre segurança e sobre o produto* na caixa do produto para obter mais detalhes sobre avisos e outras informações importantes.

### **Instalando o suporte de montagem padrão**

Para a melhor recepção de sinal GPS, posicione o suporte de montagem da bicicleta, de maneira que a parte frontal do dispositivo fique em direção ao céu. É possível instalar o suporte de montagem da bicicleta na haste ou no guidão.

- **1** Selecione um local seguro para posicionar o dispositivo de modo que não interfira com a operação segura da sua bicicleta.
- **2** Posicione o disco de borracha  $\overline{0}$  na parte posterior do suporte de montagem da bicicleta.

As pastilhas de borracha se alinham com a parte posterior do suporte de montagem da bicicleta para fixar.

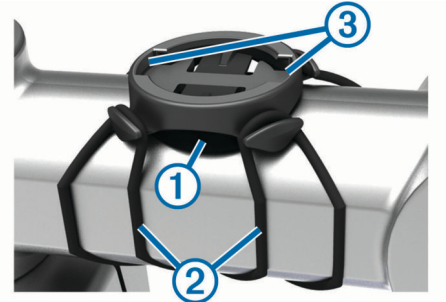

- **3** Coloque o suporte de montagem da bicicleta na haste.
- **4** Fixe o suporte de montagem da bicicleta de maneira segura usando as duas faixas  $(2)$
- **5** Alinhe as pastilhas na parte posterior do dispositivo com os entalhes do suporte de montagem da bicicleta ...
- **6** Pressione levemente para baixo e gire o dispositivo no sentido horário até que ele se encaixe.

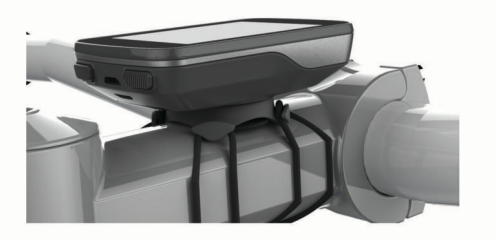

### **Instalando o suporte externo frontal**

- **1** Selecione um local seguro para posicionar o dispositivo Edge de modo que não interfira com a operação segura da sua bicicleta.
- **2** Use a chave sextavada para remover o parafuso  $\bigcirc$  do conector do guidão 2.

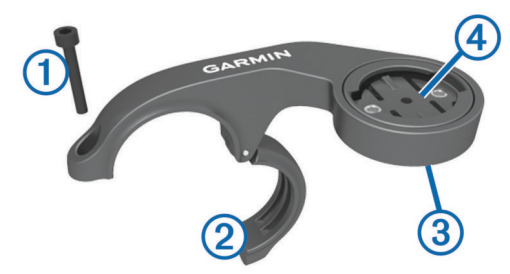

- **3** Se necessário, remova os dois parafusos na parte posterior do suporte de montagem  $\circled{3}$ , gire o conector  $\circled{4}$  e substitua os parafusos para alterar a direção do suporte.
- **4** Coloque a pastilha de borracha em volta do guidão:
	- Se o diâmetro do guidão for de 25,4 mm, use a pastilha mais espessa.
	- Se o diâmetro do guidão for de 31,8 mm, use a pastilha mais fina.
- <span id="page-5-0"></span>**5** Coloque o conector do guidão em volta da pastilha de borracha.
- **6** Substitua e aperte o parafuso.

**OBSERVAÇÃO:** a Garmin® recomenda uma especificação de torque de 0.8 N-m (7 lbf-pol). É necessário verificar o aperto do parafuso periodicamente.

**7** Alinhe as pastilhas na parte posterior do dispositivo Edge com os entalhes do suporte de montagem da bicicleta  $\delta$ .

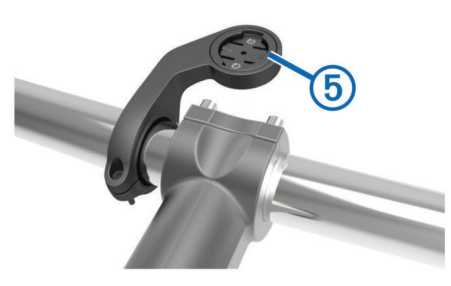

**8** Pressione levemente para baixo e gire o dispositivo Edge no sentido horário até que ele se encaixe.

### **Liberando o Edge**

- **1** Gire o Edge no sentido horário para destravar o dispositivo.
- **2** Levante o Edge do suporte.

## **Teclas**

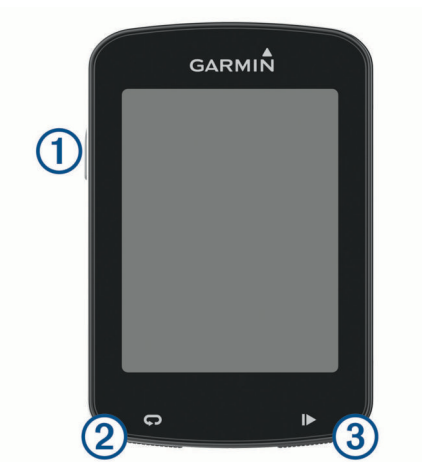

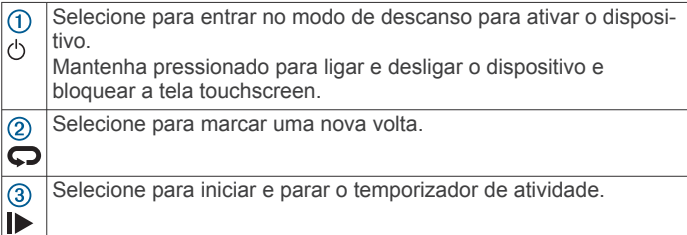

### **Ligando o dispositivo**

Ao ligar o dispositivo pela primeira vez, será solicitado que você defina os perfis e as configurações de sistema.

- 1 Pressione  $(1)$ .
- **2** Siga as instruções na tela.

Se o seu dispositivo incluir sensores ANT+® (como um monitor de frequência cardíaca, um sensor de velocidade ou de cadência), será possível ativá-los durante a configuração.

Para obter mais informações sobre sensores ANT+, consulte *[Sensores ANT+](#page-14-0)*, página 11.

### **Visualizando a tela de conexões**

A tela de conexões exibe o status do GPS, dos sensores ANT+ e das conexões sem fio.

Na tela inicial ou em uma tela de dados, deslize o dedo de cima para baixo na tela.

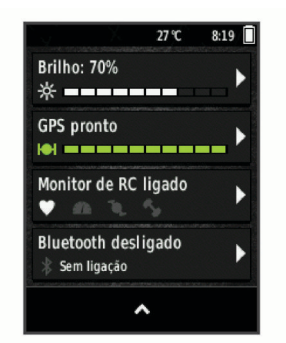

A tela de conexões é exibida. O ícone intermitente significa que o dispositivo está procurando.

### **Visão geral da tela inicial**

Na tela inicial, é possível obter acesso rápido a todos os recursos do dispositivo Edge.

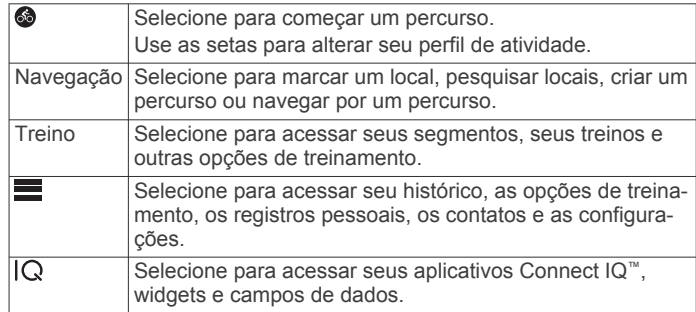

### *Utilizando a luz de fundo*

Para acender a luz de fundo, você pode tocar na tela sensível ao toque.

**OBSERVAÇÃO:** é possível ajustar o tempo limite da luz de fundo (*[Configurações do visor](#page-23-0)*, página 20).

- **1** Na tela inicial ou em uma tela de dados, deslize o dedo de cima para baixo na tela.
- **2** Selecione **Brilho**.
- **3** Selecione uma opção:
	- Para ajustar o brilho manualmente, use as setas.
	- Para que o dispositivo ajuste automaticamente o brilho com base na luz ambiente, selecione **Brilho automático**.

### *Usando a tela sensível ao toque*

- Quando o temporizador estiver em execução, toque na tela para visualizar a sobreposição. A sobreposição do temporizador permite retornar à tela inicial durante um percurso.
- Selecione  $\bigoplus$  para retornar à tela inicial.
- Deslize o dedo ou selecione as setas para rolar.
- Selecione  $\bigtriangledown$  para voltar para a página anterior.
- Selecione  $\sqrt{\ }$  para salvar suas alterações e fechar a página.
- Selecione X para fechar a página e retornar à página anterior.
- Selecione @ para procurar um local nas proximidades.
- selecione m para excluir um item.
- Selecione  $\bigcirc$  para obter mais informações.

### *Bloqueando a tela sensível ao toque*

Você pode bloquear a tela para evitar toques acidentais à tela.

- 1 Pressione  $(1)$ .
- **2** Selecione **Bloquear tela**.

### <span id="page-6-0"></span>**Obtendo sinais de satélite**

O dispositivo deve ter uma visão limpa do céu para captar os sinais de satélite. A hora e a data são definidas automaticamente de acordo com a posição do GPS.

- **1** Dirija-se a uma área aberta.
- A parte da frente do dispositivo deve estar voltada para cima. **2** Aguarde enquanto o dispositivo localiza satélites.
- Poderá levar de 30 a 60 segundos para localizar os sinais do satélite.

## **Treino**

### **Começando uma etapa de ciclismo**

Caso seu dispositivo tenha um sensor ANT+, eles já estão emparelhados e podem ser ativados durante a configuração inicial.

- 1 Mantenha  $\circlearrowright$  pressionado para ligar o dispositivo.
- **2** Vá para fora e espere enquanto o dispositivo localiza os satélites.

As barras de satélites se tornam verdes quando o serviço estiver pronto.

- **3** Na tela inicial, selecione ...
- 4 Selecione **p** para iniciar o timer.

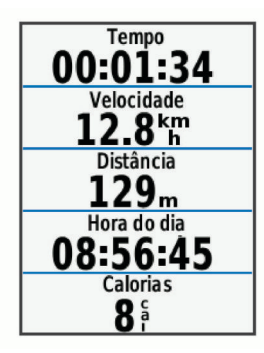

**OBSERVAÇÃO:** o histórico será gravado apenas enquanto o timer estiver funcionando.

**5** Deslize para a esquerda ou para a direita para visualizar outras telas de dados.

É possível deslizar o dedo para baixo da parte superior das telas de dados para visualizar a tela de conexões.

- **6** Se necessário, toque na tela para visualizar a sobreposição do timer.
- **7** Selecione ▶ para parar o timer.

**DICA:** antes de salvar o percurso e compartilhá-lo em sua conta Garmin Connect, será possível alterar o tipo de percurso. A precisão dos dados de tipo de percurso é importante para criar percursos de fácil acesso para o ciclismo.

- **8** Selecione **Salvar passeio**.
- 9 Selecione  $\checkmark$ .

### **Usando o Virtual Partner®**

O Virtual Partner é uma ferramenta de treinamento desenvolvida para ajudar você a atingir seus objetivos.

- **1** Dê uma volta.
- **2** Role até a página Virtual Partner para visualizar quem está liderando.

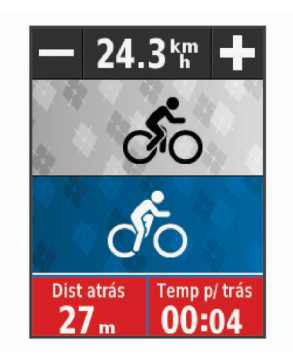

**3** Se necessário, use **+** e = para aiustar a velocidade do Virtual Partner durante o percurso.

### **Segmentos**

**Percorrendo um segmento**: você pode enviar segmentos de sua conta Garmin Connect para seu dispositivo. Depois que um segmento é salvo em seu dispositivo, você poderá percorrer esse segmento.

**OBSERVAÇÃO:** ao fazer download de um percurso de sua conta Garmin Connect, todos os segmentos no percurso serão baixados automaticamente.

**Correndo um segmento**: você pode correr um segmento, tentando alcançar ou ultrapassar seu registro pessoal ou outros ciclistas que percorreram o segmento.

### **Segmentos do Strava™**

É possível fazer download dos segmentos do Strava para seu dispositivo Edge. Percorra os segmentos do Strava para comparar seu desempenho com relação ao desempenho em percursos anteriores, ao desempenho de seus amigos e ao desempenho de profissionais que já percorreram o mesmo segmento.

Para inscrever-se para uma associação do Strava, acesse o widget de segmentos em sua conta Garmin Connect. Para obter mais informações, acesse [www.strava.com](http://www.strava.com).

As informações contidas neste manual aplicam-se aos segmentos do Garmin Connect e aos segmentos do Strava.

### **Seguindo um segmento da web**

Antes de poder baixar e seguir um segmento do Garmin Connect, você deve ter uma conta do Garmin Connect (*[Garmin](#page-19-0) Connect*[, página 16\)](#page-19-0).

- **1** Conecte o dispositivo ao computador usando o cabo USB. **OBSERVAÇÃO:** se você estiver usando segmentos do Strava, seus segmentos favoritos são transferidos automaticamente para o seu equipamento quando conectado com o Garmin Connect Mobile ou seu computador.
- **2** Acesse [www.garminconnect.com](http://www.garminconnect.com).
- **3** Crie um novo segmento ou selecione um segmento existente.
- **4** Selecione **Enviar para dispositivo**.
- **5** Desconecte e ligue o dispositivo.
- **6** Selecione **Treino** > **Segmentos**.
- **7** Selecione o segmento.
- **8** Selecione **Mapa** > **De bicicleta**.

### **Ativando segmentos**

Você pode ativar corridas e avisos que alertam sobre aproximação dos segmentos.

- **1** Selecione **Treino** > **Segmentos**.
- **2** Selecione um segmento.
- **3** Selecione **Ativar**.

<span id="page-7-0"></span>**OBSERVAÇÃO:** avisos alertando sobre a aproximação de segmentos aparecem somente para os segmentos habilitados.

### **Correndo contra um segmento**

Os segmentos são percursos de corrida virtual. Você pode correr contra um segmento e comparar o seu desempenho com atividades passadas, com o desempenho de outras pessoas, conexões na sua conta do Garmin Connect, ou outros membros da comunidade de ciclistas. Você pode carregar seus dados de atividade para sua conta do Garmin Connect para ver a posição do seu segmento.

**OBSERVAÇÃO:** se a sua conta do Garmin Connect e do Strava estiverem vinculadas, sua atividade é automaticamente enviada para sua conta do Strava, para que você possa ver a posição do segmento.

1 Selecione **>** para iniciar o cronômetro e comece sua atividade.

Quando seu caminho cruza um segmento habilitado, você pode correr contra o segmento.

**2** Inicie a corrida contra o segmento.

A tela de dados do segmento é exibida automaticamente.

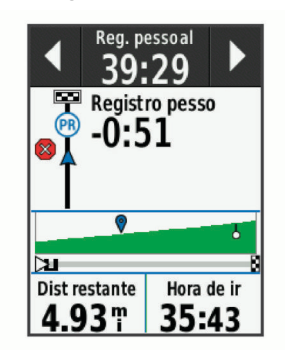

**3** Se necessário, use as setas para alterar seu objetivo durante a corrida.

Você pode correr contra o líder do segmento, seu desempenho com atividades passadas ou outras pessoas (se aplicável). O objetivo se ajusta automaticamente com base em seu desempenho atual.

Uma mensagem aparecerá quando o segmento estiver concluído.

### **Exibindo detalhes do segmento**

- **1** Selecione **Treino** > **Segmentos**.
- **2** Selecione um segmento.
- **3** Selecione uma opção:
	- Selecione **Mapa** para exibir o segmento no mapa.
	- Selecione **Elevação** para exibir um plano de elevação do segmento.
	- Selecione **Tabela de classific.** para exibir os tempos do e as velocidades médias do líder do segmento, do líder do grupo ou desafiador, seu melhor tempo pessoal e a velocidade média, e outras pessoas (se aplicável).

**DICA:** você pode selecionar uma entrada da tabela de classificação para alterar o seu objetivo de corrida do segmento.

### **Opções do segmento**

#### Selecione **Treino** > **Segmentos** > .

**Seleção auto. de esforço**: ativa ou desativa o ajuste automático do objetivo com base no seu desempenho atual.

**Pesq.**: permite pesquisar segmentos salvos por nome.

**Ativar/desativar**: ativa ou desativa os segmentos atualmente carregados no dispositivo.

**Excluir**: permite excluir do dispositivo todos os segmentos salvos ou vários deles.

#### **Excluindo um segmento**

- **1** Selecione **Treino** > **Segmentos**.
- **2** Selecione um segmento.
- **3** Selecione  $\hat{m} > \checkmark$ .

### **Treinos**

Você pode criar treinos personalizados que incluam metas para cada etapa e para diferentes distâncias, tempos e calorias. Você pode criar treinos utilizando o Garmin Connect e transferir para o seu dispositivo. Também é possível criar e salvar um treino diretamente no seu dispositivo.

Você pode programar treinos utilizando o Garmin Connect. Você pode planejar treinos com antecedência e salvá-los em seu dispositivo.

#### **Criando um treino**

- **1** Selecione **Treino** > **Exercícios** > **Criar novo**.
- 2 Insira o nome do treino e selecione  $\checkmark$ .
- **3** Selecione **Tipo de etapa** para especificar o tipo de etapa do treino.

Por exemplo, selecione Descanso para usar a etapa como uma volta de descanso.

Durante uma volta de descanso, o cronômetro continua a contar e os dados são registados.

- **4** Selecione **Duração** para especificar como a etapa é medida. Por exemplo, selecione Distância para finalizar a etapa após uma distância específica.
- **5** Se necessário, insira um valor personalizado para a duração.
- **6** Selecione **Meta** para escolher seu objetivo durante a etapa. Por exemplo, selecione Zona de FC para manter uma frequência cardíaca constante durante a etapa.
- **7** Se necessário, selecione a zona de meta ou informe um intervalo personalizado.

Por exemplo, você pode selecionar uma zona de frequência cardíaca. Sempre que ultrapassar o limite superior ou inferior especificado para a frequência cardíaca, o dispositivo emite um sinal sonoro e apresenta uma mensagem.

- **8** Selecione ✔ para salvar a etapa.
- **9** Selecione **Adic nova etapa** para adicionar mais etapas ao treino.
- **10** Selecione ✔ para salvar o treino.

### **Repetindo etapas do treino**

Antes de repetir a etapa de um treino, será necessário criar um treino com, pelo menos, uma etapa.

- **1** Selecione **Adic nova etapa**.
- **2** Selecione **Tipo de etapa**.
- **3** Selecione uma opção:
	- Selecione **Repetir** para repetir uma etapa uma ou mais vezes. Por exemplo, será possível repetir uma etapa de 8 km (5 milhas) 10 vezes.
	- Selecione **Repetir até** para repetir uma etapa por um determinado período. Por exemplo, será possível repetir uma etapa de 8 km (5 milhas) durante 60 minutos ou até que sua frequência cardíaca atinja 160 bpm.
- **4** Selecione **Voltar ao passo** e selecione uma etapa para repetir.
- **5** Selecione ✔ para salvar a etapa.

### <span id="page-8-0"></span>**Seguir um treino da Web**

Para fazer o download de um treino no Garmin Connect, é necessário ter uma conta Garmin Connect (*[Garmin Connect](#page-19-0)*, [página 16\)](#page-19-0).

- **1** Conecte o dispositivo ao computador.
- **2** Acesse [www.garminconnect.com.](http://www.garminconnect.com)
- **3** Crie e salve um novo treino.
- **4** Selecione **Enviar para dispositivo**, e siga as instruções na tela.
- **5** Desconecte o dispositivo.

### **Iniciando um treino**

- **1** Selecione **Treino** > **Exercícios**.
- **2** Selecione um treino.
- **3** Selecione **De bicicleta**.

Após iniciar um treino, o dispositivo exibirá cada uma de suas etapas, a meta (se houver) e os dados atuais do treino. Será reproduzido um alarme audível quando você estiver prestes a concluir uma etapa do treino. Será exibida uma mensagem com a contagem regressiva do tempo ou da distância até ser iniciada uma nova etapa.

#### **Interrompendo um treino**

- A qualquer momento, selecione  $\bigcirc$  para encerrar uma etapa do treino e iniciar a próxima.
- A qualquer momento, selecione > para interromper o cronômetro.
- A qualquer momento, deslize o dedo de cima para baixo na tela para visualizar a página de conexões e selecione **Pressione para parar**  $>$  a fim de encerrar o treino.

### **Editando um exercício**

- **1** Selecione **Treino** > **Exercícios**.
- **2** Selecione um treino.
- **3** Selecione .
- **4** Selecione uma etapa e, depois, **Editar etapa**.
- **5** Altere os atributos da etapa e selecione  $\checkmark$ .
- **6** Selecione **p** para salvar o treino.

### **Excluindo um treino**

- **1** Selecione **Treino** > **Exercícios**.
- **2** Selecione um treino.
- **3** Selecione  $\blacktriangleright$   $\mathbb{R}$  >  $\blacktriangleright$   $\blacktriangleright$

### **Sobre o calendário de treinamento**

O calendário de treinamento em seu dispositivo é uma extensão do calendário de treinamento ou da agenda que você configurou em Garmin Connect. Após adicionar alguns treinos ao calendário do Garmin Connect, você poderá enviá-los para seu dispositivo. Todos os treinos programados enviados para o dispositivo aparecem na lista do calendário de treinamento, organizados por data. Ao selecionar um dia no calendário de treinamento, você pode visualizar ou fazer o treino. O treino programado permanece no dispositivo independentemente de você concluí-lo ou ignorá-lo. Quando você envia treinos programados do Garmin Connect, eles substituem o calendário de treinamento existente.

### **Usar Garmin Connect planos de treinamento**

Para fazer o download e usar um plano de treinamento no Garmin Connect, é necessário ter uma conta Garmin Connect (*[Garmin Connect](#page-19-0)*, página 16).

Você pode pesquisar um plano de treinamento em Garmin Connect, além de programar treinos e percursos, e depois baixar o plano em seu dispositivo.

**1** Conecte o dispositivo ao computador.

- **2** Acesse [www.garminconnect.com](http://www.garminconnect.com).
- **3** Selecione e programe um plano de treinamento.
- **4** Revise o plano de treinamento em seu calendário.
- **5** Selecione -, e siga as instruções na tela.

### **Treinos intervalados**

Você pode criar treinos intervalados com base na distância ou no tempo. O dispositivo guarda o seu treino intervalado personalizado até que você crie outro. Você pode usar intervalos abertos quando estiver pedalando por uma distância conhecida. Ao selecionar  $\bullet$ , o dispositivo registra um intervalo e segue para um intervalo de descanso.

### **Criar um treino intervalado**

- **1** Selecione **Treino** > **Intervalos** > **Editar** > **Intervalos** > **Tipo**.
- **2** Selecione **Distância**, **Tempo** ou **Abrir**.

**DICA:** você pode criar um intervalo aberto definindo o tipo para Abrir.

- **3** Se necessário, digite um valor de intervalo de distância ou tempo para o treino e selecione  $\checkmark$ .
- **4** Selecione **Descanso**.
- **5** Selecione **Distância**, **Tempo** ou **Abrir**.
- **6** Se necessário, digite um valor de distância ou tempo para o intervalo de descanso e selecione  $\checkmark$ .
- **7** Selecione uma ou mais opções:
	- Para definir o número de repetições, selecione **Repetir**.
	- Para adicionar um aquecimento aberto ao seu treino, selecione **Aquecimento** > **Ligado**.
	- Para adicionar um relaxamento aberto ao seu treino, selecione **Relaxamento** > **Ligado**.

### **Iniciando um treino intervalado**

- **1** Selecione **Treino** > **Intervalos** > **Realizar treino**.
- 2 Selecione **D** para iniciar o timer.
- **3** Quando o treino intervalado tiver um aquecimento, selecione  $\bullet$  para iniciar o primeiro intervalo.
- **4** Siga as instruções na tela.

Ao concluir todos os intervalos, uma mensagem será exibida.

### **Treinando em ambientes internos**

O dispositivo inclui um perfil de atividade em ambiente interno, onde o GPS está desligado. Você pode desligar o GPS quando estiver treinando em ambientes internos ou para economizar a carga da bateria.

**OBSERVAÇÃO:** qualquer alteração no ajuste do GPS é salva no perfil ativo.

- **1** Selecione > **Configurações** > **Perfis de atividade**.
- **2** Selecione um perfil.
- **3** Selecione **Modo GPS** > **Desligado**.

Quando o GPS estiver desativado, a velocidade e a distância estarão disponíveis somente se você tiver um sensor opcional que envie dados de velocidade e distância para o dispositivo.

#### **Como emparelhar seu treinador para ambientes internos ANT+**

- **1** Coloque o dispositivo ao alcance de até 3 m (10 pés) do treinador para ambientes internos ANT+.
- **2** Selecione **Treino** > **Trein. ambiente interno** > **Emp ANT+ Bike Trainer**.
- **3** Selecione o treinador para ambientes internos a ser emparelhado com seu dispositivo.
- **4** Selecione **Adicionar**.

<span id="page-9-0"></span>Quando o treinador para ambientes internos estiver emparelhado com seu dispositivo, ele será exibido como um sensor conectado. Você pode personalizar seus campos de dados para exibir dados do sensor.

### **Usando um treinador em ambientes internos ANT+**

Antes de usar um treinador em ambientes internos ANT+ compatível, será necessário montar a bicicleta no treinador e emparelhá-la com seu dispositivo (*[Como emparelhar seu](#page-8-0) [treinador para ambientes internos ANT+](#page-8-0)*, página 5).

É possível usar o dispositivo com um treinador em ambientes internos para simular a resistência ao seguir um percurso, uma atividade ou um treino. Ao usar um treinador em ambientes internos, o GPS será desativado automaticamente.

- **1** Selecione **Treino** > **Trein. ambiente interno**.
- **2** Selecione uma opção:
	- Selecione **Seguir um percurso** para seguir um percurso salvo (*[Percursos](#page-10-0)*, página 7).
	- Selecione **Seguir uma atividade** para seguir uma atividade salva (*[Começando uma etapa de ciclismo](#page-6-0)*, [página 3\)](#page-6-0).
	- Selecione **Seguir um treino** para seguir um treino com base em potência baixado de sua conta Garmin Connect (*Treinos*[, página 4\)](#page-7-0).
- **3** Selecione um percurso, uma atividade ou um treino.
- **4** Selecione **De bicicleta**.
- **5** Selecione um perfil de atividade.
- **6** Selecione **p** para iniciar o temporizador.

O treinador aumentará ou diminuirá a resistência com base nas informações de elevação no percurso ou no trajeto.

#### *Definindo a resistência*

- **1** Selecione **Treino** > **Trein. ambiente interno** > **Definir resistência**.
- **2** Defina a força de resistência aplicada pelo treinador.
- **3** Selecione um perfil de atividade.
- **4** Comece a pedalar.
- **5** Se necessário, ajuste a resistência durante a atividade.

#### *Definindo a potência de destino*

- **1** Selecione **Treino** > **Trein. ambiente interno** > **Definir potência de objetivo**.
- **2** Defina o valor da potência de destino.
- **3** Selecione um perfil de atividade.
- **4** Comece a pedalar.

A força de resistência aplicada pelo treinador é ajustada para manter uma saída de potência constante com base em sua velocidade.

**5** Se necessário, você pode ajustar a saída da potência de destino durante sua atividade.

### **Definindo uma meta de treinamento**

O recurso de meta de treinamento funciona com o recurso Virtual Partner para que você possa treinar com um objetivo de distância, um objetivo de distância e tempo ou um objetivo de distância e velocidade definido. Durante sua atividade de treinamento, o dispositivo lhe dá feedback em tempo real sobre o quanto falta para você atingir sua meta de treinamento.

- **1** Selecione **Treino** > **Definir uma meta**.
- **2** Selecione uma opção:
	- Selecione **Apenas distância** para escolher uma distância predefinida ou digitar uma distância personalizada.
	- Selecione **Distância e tempo** para escolher uma meta de distância e tempo.

• Selecione **Distância e velocidade** para escolher uma meta de distância e velocidade.

A tela da meta de treinamento será exibida indicando o tempo de término estimado. O tempo de término estimado é baseado no seu desempenho atual e no tempo restante.

- 3 Selecione J.
- 4 Selecione **D** para iniciar o timer.
- **5** Se necessário, role para exibir a tela Virtual Partner.
- **6** Após concluir sua atividade, selecione  $\triangleright$  > Salvar passeio.

### **Registros pessoais**

Ao concluir um percurso, o dispositivo exibirá todos os novos registros pessoais atingidos por você durante esse percurso. Os registros pessoais incluem seu tempo mais rápido com relação a uma distância padrão, o maior percurso e a maior elevação alcançada durante um percurso.

#### **Visualizando seus recordes pessoais**

Selecione > **Minhas estatísticas** > **Recordes pessoais**.

#### **Revertendo um registro pessoal**

Você pode definir um recorde pessoal para o recorde gravado anteriormente.

- **1** Selecione > **Minhas estatísticas** > **Recordes pessoais**.
- **2** Selecione um registro para reverter.
- **3** Selecione **Registro anterior** > √. **OBSERVAÇÃO:** isso não exclui quaisquer atividades salvas.

#### **Excluindo um registro pessoal**

- **1** Selecione > **Minhas estatísticas** > **Recordes pessoais**.
- **2** Selecione um registro pessoal.
- **3** Selecione  $\bar{m} > \checkmark$ .

### **Zonas de treinamento**

- Zonas de frequência cardíaca (*[Configurando suas zonas de](#page-16-0)  [frequência cardíaca](#page-16-0)*, página 13)
- Zonas de potência (*[Configurando zonas de potência](#page-17-0)*, [página 14](#page-17-0))

## **Navegação**

As configurações e os recursos de navegação também são aplicáveis à navegação de percurso (*[Percursos](#page-10-0)*, página 7) e segmentos (*[Segmentos](#page-6-0)*, página 3).

- Locais e procura por lugares (*Locais*, página 6)
- Planejamento de um percurso (*[Percursos](#page-10-0)*, página 7)
- Definições de rota (*[Configurações de rotas](#page-12-0)*, página 9)
- Configurações de mapa (*[Configurações do mapa](#page-12-0)*, [página 9](#page-12-0))

### **Locais**

Você pode gravar e armazenar locais no dispositivo.

#### **Marcando seu local**

Antes de marcar um local, você deve localizar satélites. Se você quiser se lembrar de pontos de referência ou voltar para algum lugar, pode marcar uma localização.

- **1** Dê uma volta.
- 2 Selecione **Navegação** >  $\equiv$  > Marcar local >  $\checkmark$ .

#### **Salvando locais do mapa**

- **1** Selecione **Navegação** > > **Selecione uma área de pesquisa** > **Um ponto do mapa**.
- **2** Procure o local no mapa.
- <span id="page-10-0"></span>**3** Selecione o local. As informações do local aparecem no topo do mapa.
- **4** Selecione as informações do local.
- **5** Selecione  $\blacktriangleright$  >  $\blacktriangleright$

### **Navegando até um local**

- **1** Selecione **Navegação**.
- **2** Selecione uma opção:
	- Selecione **Ferramentas de pesquisa** para navegar até um ponto de interesse, cidade, cruzamento ou coordenadas conhecidas.

**DICA:** você pode selecionar @ para restringir sua área de pesquisa.

- Selecione **Endereços** para inserir um endereço específico.
- Selecione **Localizações salvas** para navegar até um local salvo.

**DICA:** você pode selecionar **田** para inserir uma informação de pesquisa específica.

- Selecione **Pesquisas recentes** para navegar até um dos 50 últimos locais encontrados.
- Selecione > **Selecione uma área de pesquisa** para restringir a área de pesquisa.
- **3** Selecione um local.
- **4** Selecione **De bicicleta**.
- **5** Siga as instruções na tela até o seu destino.

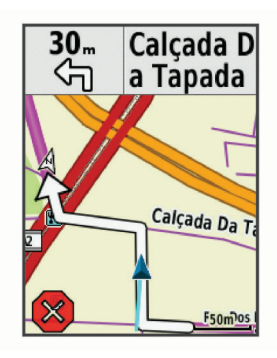

### **Navegando até coordenadas conhecidas**

- **1** Selecione **Navegação** > **Ferramentas de pesquisa** > **Coordenadas**.
- 2 Insira as coordenadas e selecione  $\checkmark$ .
- **3** Siga as instruções na tela até o seu destino.

### **Navegando de volta ao início**

A qualquer momento durante seu percurso, você poderá voltar ao ponto inicial.

- **1** Comece o percurso (*[Começando uma etapa de ciclismo](#page-6-0)*, [página 3\)](#page-6-0).
- **2** Durante o percurso, selecione qualquer ponto na tela para ver o temporizador sobreposto.
- **3** Selecione > **Navegação** > **De volta ao início**.
- **4** Selecione **Ao longo da mesma rota** ou **Rota mais direta**.
- **5** Selecione **De bicicleta**.

O dispositivo navega até o ponto de partida do seu percurso.

### **Interrompendo a navegação**

- **1** Role pelo mapa.
- **2** Selecione  $\hat{\mathbf{x}}$  >  $\checkmark$ .

### **Projetando um local**

Você pode criar um novo local ao projetar a distância e a direção de um local marcado para um novo local.

- **1** Selecione **Navegação** > **Localizações salvas**.
- **2** Selecione um local.
- **3** Selecione as informações do local na parte superior da tela.
- **4** Selecione > **Projetar local**.
- **5** Informe a direção e a distância até o local projetado.
- **6** Selecione ✔

### **Editando locais**

- **1** Selecione **Navegação** > **Localizações salvas**.
- **2** Selecione um local.
- **3** Selecione a barra de informações na parte superior da tela.
- **4** Selecione .
- **5** Selecione um atributo.

Por exemplo, selecione Alterar elevação para inserir a altitude conhecida do local.

6 Insira as novas informações e selecione  $\checkmark$ .

### **Excluindo um local**

- **1** Selecione **Navegação** > **Localizações salvas**.
- **2** Selecione um local.
- **3** Selecione as informações do local na parte superior da tela.
- **4** Selecione  $\mathcal{S}$  > Excluir local >  $\mathcal{S}$ .

### **Percursos**

- **Seguindo uma atividade gravada anteriormente**: você pode seguir um percurso salvo simplesmente porque é uma boa rota. Por exemplo, você pode salvar e seguir um percurso tranquilo de bicicleta para chegar ao seu trabalho.
- **Correr contra uma atividade gravada anteriormente**: você também pode seguir um percurso salvo, tentando alcançar ou ultrapassar os objetivos de desempenho predefinidos. Por exemplo, se o percurso original foi concluído em 30 minutos, você poderá competir contra um Virtual Partner tentando concluir o percurso em menos de 30 minutos.
- **Seguindo um percurso existente do Garmin Connect**: você pode enviar um percurso do Garmin Connect para seu dispositivo. Após salvar no seu dispositivo, você pode seguir ou correr contra o percurso.

### **Planejando e percorrendo um percurso**

Você pode criar e percorrer um percurso personalizado. Um percurso é uma sequência de pontos de parada ou locais que levam você ao seu destino final.

- **1** Selecione **Navegação** > **Percursos** > **Criador de percurso**  > **Adc. primeiro local**.
- **2** Selecione uma opção:
	- Para selecionar o seu local atual no mapa, selecione **Local atual**.
	- Para selecionar um local salvo, selecione **Salvo** e selecione um local.
	- Para selecionar um local pesquisado recentemente, selecione **Pesquisas recentes** e selecione um local.
	- Para selecionar um local no mapa, selecione **Usar mapa**  e selecione um local.
	- Para procurar e selecionar um ponto de interesse, selecione **Categorias de POI** e selecione um ponto de interesse próximo.
	- Para selecionar uma cidade, selecione **Cidades** e escolha uma cidade próxima.
	- Para selecionar um endereço, selecione **Endereços** e insira o endereço.
	- Para selecionar uma interseção, selecione **Interseções** e insira os nomes das ruas.
- <span id="page-11-0"></span>• Para usar coordenadas, selecione **Coordenadas** e insira as coordenadas.
- **3** Selecione **Usar**.
- **4** Selecione **Adicionar próximo local**.
- **5** Repita as etapas 2 a 4 até que você tenha selecionado todos os locais para a rota.
- **6** Selecione **Exibir Mapa**.

O dispositivo calcula a sua rota e um mapa da rota é exibido. **DICA:** você pode selecionar **la** para exibir um plano de elevação da rota.

**7** Selecione **De bicicleta**.

### **Como seguir um percurso do Garmin Connect**

Para fazer o download de um percurso do Garmin Connect, é necessário ter uma conta do Garmin Connect (*[Garmin Connect](#page-19-0)*, [página 16\)](#page-19-0).

- **1** Selecione uma opção:
	- Abra o aplicativo Garmin Connect Mobile.
	- Acesse [www.garminconnect.com.](http://www.garminconnect.com)
- **2** Crie um novo percurso ou selecione um percurso existente.
- **3** Selecione **Enviar para dispositivo**.
- **4** Siga as instruções na tela.
- **5** No dispositivo do Edge, selecione **Navegação** > **Percursos**  > **Percursos salvos**.
- **6** Selecione o percurso.
- **7** Selecione **De bicicleta**.

### **Criando e percorrendo um percurso de ida e volta**

O dispositivo pode criar um percurso de ida e volta com base em distância, local de partida e direção de navegação especificados.

- **1** Selecione **Navegação** > **Percursos** > **Percurso de ida e volta**.
- **2** Selecione **Distância** e insira a distância total do percurso.
- **3** Selecione **Iniciar local**.
- **4** Selecione uma opção:
	- Para selecionar o seu local atual no mapa, selecione **Local atual**.
	- Para selecionar um local salvo, selecione **Salvo** e selecione um local.
	- Para selecionar um local pesquisado recentemente, selecione **Pesquisas recentes** e selecione um local.
	- Para selecionar um local no mapa, selecione **Usar mapa**  e selecione um local.
	- Para procurar e selecionar um ponto de interesse, selecione **Categorias de POI** e selecione um ponto de interesse próximo.
	- Para selecionar uma cidade, selecione **Cidades** e escolha uma cidade próxima.
	- Para selecionar um endereço, selecione **Endereços** e insira o endereço.
	- Para selecionar uma interseção, selecione **Interseções** e insira os nomes das ruas.
	- Para usar coordenadas, selecione **Coordenadas** e insira as coordenadas.
- **5** Selecione **Iniciar direção** e selecione a direção da viagem.
- **6** Selecione **Pesq.**.
	- **DICA:** você pode selecionar  $\mathbf C$  para pesquisar novamente.
- **7** Selecione um percurso para vê-lo no mapa.

**DICA:** você pode selecionar **く** e > para visualizar os outros percursos.

**8** Selecione **De bicicleta**.

### **Dicas para treino em percursos**

- Utilize a orientação de curvas (*Opções de percurso*, página 8).
- Se você incluir um aquecimento, selecione **D** para iniciar o percurso e faça seu aquecimento normal.
- Mantenha-se afastado do percurso durante o aquecimento. Quando estiver pronto para começar, dirija-se ao seu percurso. Quando estiver em qualquer parte do percurso, é apresentada uma mensagem.

**OBSERVAÇÃO:** assim que você seleciona  $\blacktriangleright$ , o Virtual Partner inicia o percurso e não aguarda pelo fim do aquecimento.

• Role o mapa para ver o mapa do percurso. Se você desviar do percurso, uma mensagem aparece.

### **Exibindo detalhes do percurso**

- **1** Selecione **Navegação** > **Percursos** > **Percursos salvos**.
- **2** Selecione um percurso.
- **3** Selecione uma opção:
	- Selecione **Resumo** para exibir detalhes sobre o percurso.
	- Selecione **Mapa** para exibir o percurso no mapa.
	- Selecione **Elevação** para exibir um plano de elevação do percurso.
	- Selecione **Voltas** para selecionar uma volta e exibir as informações adicionais sobre cada volta.

#### *Exibindo um percurso no mapa*

Para cada percurso salvo em seu dispositivo, será possível personalizar o modo como ele aparecerá no mapa. Por exemplo, você pode configurar seu percurso de deslocamento para que ele sempre seja exibido em amarelo no mapa. Você poderá ter um percurso alternativo exibido em verde. Isso permite que você visualize os percursos enquanto você estiver pedalando, mas não permitirá que você siga ou navegue por um percurso específico.

- **1** Selecione **Navegação** > **Percursos** > **Percursos salvos**.
- **2** Selecione o percurso.
- **3** Selecione **Configurações**.
- **4** Selecione **Sempre exibir** para que o percurso seja exibido no mapa.
- **5** Selecione **Cor** e selecione uma cor.
- **6** Selecione **Pontos do percurso** para incluir os pontos do percurso no mapa.

Na próxima vez em que você passar perto do percurso, ele aparecerá no mapa.

### **Parando um percurso**

- **1** Role pelo mapa.
- **2** Selecione  $\hat{\mathbf{x}}$  >  $\checkmark$ .

### **Excluindo um percurso**

- **1** Selecione **Navegação** > **Percursos** > **Percursos salvos**.
- **2** Selecione um percurso.
- **3** Selecione  $\widehat{\mathbb{m}}$  >  $\checkmark$ .

### **Opções de percurso**

Selecione **Navegação** > **Percursos** > **Percursos salvos** > .

**Orient. de curva**: ativa ou desativa avisos sobre curvas.

- **Avisos fora de perc.**: envia alertas caso você desvie do percurso.
- **Segmentos**: permite competir contra segmentos ativados incluídos no percurso.
- **Pesq.**: permite pesquisar percursos salvos por nome.
- <span id="page-12-0"></span>**Filtro**: permite filtrar por tipo de percurso, como percursos do Strava.
- **Excluir**: permite excluir do dispositivo todos os percursos salvos ou vários deles.

## **Configurações de rotas**

Selecione > **Configurações** > **Perfis de atividade**. Selecione um perfil e selecione **Navegação** > **Rota**.

- **Roteam. popularidade**: calcula as rotas com base nos percursos mais populares do Garmin Connect.
- **Modo de rota**: define o método de transporte para otimizar sua rota.
- **Método de cálculo**: define o método usado para calcular sua rota.
- **Bloquear na estrada**: bloqueia o ícone de posição, que representa sua posição no mapa, na estrada mais próxima.
- **Configuração a ser evitada**: define os tipos de estrada a evitar durante a navegação.
- **Recálculo**: recalcula a rota automaticamente quando você desviar dela.

### **Selecionando uma atividade para o cálculo de rota**

É possível configurar o dispositivo para calcular a rota com base no tipo de atividade.

- **1** Selecione > **Configurações** > **Perfis de atividade**.
- **2** Selecione um perfil.
- **3** Selecione **Navegação** > **Rota** > **Modo de rota**.
- **4** Selecione uma opção para calcular sua rota.

Por exemplo, você pode selecionar Ciclismo em estradas para navegação na estrada ou Ciclismo na montanha para navegação fora da estrada.

### **Configurações do mapa**

Selecione > **Configurações** > **Perfis de atividade**, selecione um perfil e selecione **Navegação** > **Mapa**.

**Orientação**: define a apresentação do mapa na página.

- **Zoom automático**: seleciona automaticamente um nível de zoom para o mapa. Quando a opção Desligado estiver selecionada, você deverá aplicar mais ou menos zoom manualmente.
- **Detalhes do mapa**: define o nível de detalhes do mapa. Mais detalhes podem fazer com que o mapa apareça mais lentamente.
- **Texto guia**: define quando os avisos de navegação curva a curva são mostrados (requer planejamento de rotas).
- **Visibilidade do mapa**: permite configurar recursos de mapa avançados.
- **Informações do mapa**: ativa ou desativa os mapas atualmente carregados no dispositivo.

### **Alterando a orientação do mapa**

- **1** Selecione > **Configurações** > **Perfis de atividade**.
- **2** Selecione um perfil.
- **3** Selecione **Navegação** > **Mapa** > **Orientação**.
- **4** Selecione uma opção:
	- Selecione **Norte para cima** para mostrar o norte no topo da página.
	- Selecione **Subida** para mostrar a direção atual de sua viagem no topo da página.
	- Selecione **Modo 3D** para exibir o mapa em três dimensões.

## **Recursos conectados do Bluetooth®**

O dispositivo Edge tem vários recursos Bluetooth conectados para seu smartphone compatível ou dispositivo de condicionamento físico. Alguns recursos exigem a instalação do aplicativo móvel Garmin Connect em seu smartphone. Acesse [www.garmin.com/intosports/apps](http://www.garmin.com/intosports/apps) para obter mais informações.

**OBSERVAÇÃO:** seu dispositivo deve estar conectado ao seu smartphone ativado com Bluetooth para aproveitar alguns recursos.

- **LiveTrack**: permite que os seus amigos e a sua família acompanhem as suas corridas e atividades de treino em tempo real. Você pode convidar seguidores por e-mail ou mídia social, permitindo que eles visualizem seus dados ao vivo em uma página de monitoramento do Garmin Connect.
- **GroupTrack**: permite que você acompanhe outras pessoas de seu grupo usando o LiveTrack diretamente na tela e em tempo real. É possível enviar mensagens predefinidas a outras pessoas em sua sessão do GroupTrack que tenham um dispositivo Edge compatível.
- **Enviar atividades para o Garmin Connect**: envia automaticamente sua atividade para o Garmin Connect assim que você concluir a gravação da atividade.
- **Downloads de percursos, segmentos e treinos no Garmin Connect**: permite que você pesquise por atividades no Garmin Connect usando seu smartphone e envie-as para o seu dispositivo.
- **Transferências de dispositivo para dispositivo**: permite que você faça a transferência sem fio de arquivos para outro dispositivo Edge compatível.
- **Interações de rede social**: permite que você publique atualizações em seu site de mídia social favorito ao carregar uma atividade no Garmin Connect.
- **Atualizações meteorológicas**: envia condições meteorológicas e alertas em tempo real para o seu dispositivo.
- **Notificações**: exibe as notificações e mensagens do telefone em seu dispositivo.
- **Mensagens**: permite responder a uma chamada recebida ou a uma mensagem de texto com uma mensagem de texto predefinida. Esse recurso está disponível para smartphones Android™ compatíveis.
- **Comandos de áudio**: permite que o aplicativo Garmin Connect Mobile reproduza anúncios de status em seu smartphone durante um percurso.
- **Detecção de incidente**: permite que o aplicativo Garmin Connect Mobile envie uma mensagem aos seus contatos de emergência quando o dispositivo Edge detectar um incidente.
- **Assistência**: permite que você envie uma mensagem de texto automático com seu nome e a localização do GPS para os seus contatos de emergência usando o aplicativo Garmin Connect Mobile.

### **Emparelhando o smartphone**

- **1** Através da loja de aplicativos em seu smartphone, instale e abra o aplicativo Garmin Connect Mobile.
- **2** Coloque seu smartphone em um raio de até 10 metros (33 pés) do seu dispositivo.
- **3** Do seu dispositivo, selecione > **Configurações** > **Telefone** > **Ativar** > **Emparelhar smartphone**, e siga as instruções na tela.
- **4** Selecione uma opção para adicionar seu dispositivo à sua conta do Garmin Connect:
	- Se este for o primeiro dispositivo a ser emparelhado usando o aplicativo Garmin Connect Mobile, siga as instruções da tela.
- <span id="page-13-0"></span>• Se você já tiver emparelhado outro dispositivo usando o aplicativo Garmin Connect Mobile, no menu $\equiv$ ou  $\cdots$ selecione **Dispositivos Garmin** > **Adicionar dispositivo**  e siga as instruções na tela.
- **5** Siga as instruções na tela para ativar as notificações do telefone (opcional).

**OBSERVAÇÃO:** as notificações do telefone exigem um smartphone compatível equipado com a tecnologia Bluetooth. Acesse [www.garmin.com/ble](http://www.garmin.com/ble) para obter informações de compatibilidade.

### **Reproduzir avisos de áudio em seu smartphone**

Antes de definir comandos de áudio, você deve ter um smartphone com o aplicativo Garmin Connect Mobile emparelhado com seu dispositivo Edge .

É possível configurar o aplicativo Garmin Connect Mobile para reproduzir anúncios de status motivacionais em seu smartphone durante um percurso ou qualquer outra atividade. Os avisos de áudio incluem o número e o tempo da volta, navegação, potência, ritmo ou velocidade, além de dados de frequência cardíaca. Durante um comando de áudio, o aplicativo Garmin Connect Mobile silencia o áudio primário do smartphone para reproduzir o anúncio. É possível personalizar os níveis de volume no aplicativo Garmin Connect Mobile.

- **1** Nas configurações no aplicativo Mobile Garmin Connect, selecione **Dispositivos Garmin**.
- **2** Selecione seu dispositivo.
- **3** Selecione **Configurações de Dispositivos** > **Comandos de áudio**.

### **Iniciando uma sessão do GroupTrack**

Antes de iniciar uma sessão do GroupTrack, você deve ter um smartphone com o aplicativo móvel Garmin Connect emparelhado com seu dispositivo (*[Emparelhando o](#page-12-0) [smartphone](#page-12-0)*, página 9).

Durante um percurso, você pode ver os participantes em sua sessão do GroupTrack no mapa.

- 1 No dispositivo Edge, selecione **= > Configurações** > **GroupTrack** para ativar a exibição de conexões na tela do mapa.
- **2** No aplicativo Garmin Connect Mobile, no menu de configurações, selecione **LiveTrack** > **GroupTrack**.
- **3** Selecione **Visível para** > **Todas as conexões**. **OBSERVAÇÃO:** se você tiver mais de um dispositivo compatível, será necessário selecionar um dispositivo para a sessão do GroupTrack.
- **4** Selecione **Iniciar LiveTrack**.
- **5** No dispositivo Edge, selecione  $\triangleright$  e comece sua atividade.
- **6** Role o mapa para visualizar suas conexões.

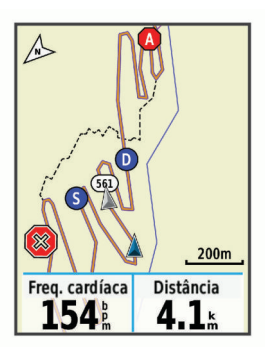

É possível tocar em um ícone do mapa para visualizar informações de local e direção de outras pessoas na sessão do GroupTrack.

**7** Role até a lista do GroupTrack.

Você poderá selecionar uma pessoa na lista para que ela apareça centralizada no mapa.

#### **Dicas para sessões do GroupTrack**

O recurso GroupTrack permite que você acompanhe outras pessoas de seu grupo usando o LiveTrack diretamente na tela. Todas as pessoas do grupo devem ser conexões em sua conta Garmin Connect.

- Faça um percurso ao ar livre usando o GPS.
- Emparelhe seu dispositivo Edge com seu smartphone usando a tecnologia Bluetooth.
- No aplicativo Garmin Connect Mobile, no menu de configurações, selecione **Conexões** para atualizar a lista de pessoas em sua sessão do GroupTrack.
- Certifique-se de que todas as suas conexões estejam emparelhadas com seus respectivos smartphones e inicie uma sessão do LiveTrack no aplicativo Garmin Connect Mobile.
- Verifique se todas as suas conexões estão dentro do alcance (40 km ou 25 milhas).
- Durante uma sessão do GroupTrack, role o mapa para visualizar suas conexões.
- Pare de pedalar antes de tentar visualizar informações de local e direção de outras pessoas na sessão do GroupTrack.

### **Transferindo arquivos para outro dispositivo Edge**

É possível transferir, sem fio, percursos, segmentos e treinos de um dispositivo Edge compatível para outro usando a tecnologia Bluetooth.

- **1** Ligue ambos os dispositivos Edge e aproxime-os dentro do alcance (3 m).
- **2** No dispositivo que contém os arquivos, selecione  $\equiv$  > **Configurações** > **Transferências de dispositivo** > **Compartilhar arquivos**.
- **3** Selecione um tipo de arquivo a compartilhar.
- **4** Selecione um ou mais arquivos para transferir.
- **5** No dispositivo que receberá os arquivos, selecione  $\blacksquare$ **Configurações** > **Transferências de dispositivo**.
- **6** Selecione uma conexão próxima.
- **7** Selecione um ou mais arquivos para receber.

Uma mensagem será exibida em ambos os dispositivos após a conclusão da transferência de arquivos.

### **Detecção de incidentes e recursos de assistência**

### **Detecção de incidente**

### **CUIDADO**

A detecção de incidente é um recurso complementar projetado basicamente para o uso em estradas. A detecção de incidente não deve ser considerada o método principal de obtenção de assistência de emergência. O aplicativo Garmin Connect não entra em contato com os serviços de emergência em seu nome.

Quando um incidente é detectado por seu dispositivo Edge com o GPS ativado, o aplicativo Garmin Connect Mobile pode enviar uma mensagem de texto e um e-mail automáticos com seu nome e a localização do GPS para os seus contatos de emergência.

Uma mensagem é exibida no seu dispositivo e no smartphone emparelhado, indicando que seus contatos serão informações depois de 30 segundos. Se a assistência não for necessária, você pode cancelar a mensagem de emergência automática.

<span id="page-14-0"></span>Antes de habilitar a detecção de incidente em seu dispositivo, é necessário configurar as informações de contatos de emergência no aplicativo Garmin Connect Mobile. Seu smartphone emparelhado deve estar equipado com um plano de dados e estar em uma área de cobertura de rede em que os dados estejam disponíveis. Seus contatos de emergência devem conseguir receber mensagens de texto (taxas padrão de mensagens de texto podem ser aplicáveis).

### **Assistência**

#### **CUIDADO**

A Assistência é um recurso complementar, e não deve ser considerado o método principal de obtenção de assistência de emergência. O aplicativo Garmin Connect não entra em contato com os serviços de emergência em seu nome.

Quando seu dispositivo Edge com o GPS ativado está conectado ao aplicativo Garmin Connect Mobile, é possível enviar uma mensagem de texto automático com seu nome e a localização do GPS para os seus contatos de emergência.

Antes de ativar o recurso de assistência em seu dispositivo, é necessário configurar as informações de contatos de emergência no aplicativo Garmin Connect Mobile. Seu smartphone emparelhado Bluetooth deve estar equipado com um plano de dados e estar em uma área de cobertura de rede em que os dados estejam disponíveis. Seus contatos de emergência devem conseguir receber mensagens de texto (taxas padrão de mensagens de texto podem ser aplicáveis).

Uma mensagem é exibida no seu dispositivo, indicando que seus contatos serão informações depois de uma contagem regressiva. Se a assistência não for necessária, você pode cancelar a mensagem.

#### **Definir a detecção de incidentes e os recursos de assistência**

- **1** Através da loja de aplicativos em seu smartphone, instale e abra o aplicativo Garmin Connect Mobile.
- **2** Emparelhe seu smartphone com seu dispositivo (*[Emparelhando o smartphone](#page-12-0)*, página 9).
- **3** Nas configurações do aplicativo Garmin Connect Mobile, selecione **Contatos de emergência** e insira informações sobre o motorista e de seus contatos de emergência.

Os contatos selecionados recebem uma mensagem identificando-os como contatos de emergência.

**OBSERVAÇÃO:** quando você informa contatos de emergência, a detecção de incidentes é automaticamente ativada no seu dispositivo.

**4** Ative o GPS em seu dispositivo Edge (*[Alterando a](#page-22-0)  [configuração do satélite](#page-22-0)*, página 19).

#### **Visualizando seus contatos de emergência**

Antes de poder visualizar os contatos de emergência no dispositivo, você deve configurar suas informações e os contatos de emergência no aplicativo móvel Garmin Connect.

Selecione  $\equiv$  > Contatos.

Os nomes e telefones dos contatos de emergência aparecem.

### **Como solicitar assistência**

Antes de poder solicitar assistência, você deve ativar o GPS de seu dispositivo Edge.

**1** Pressione e segure  $\circlearrowright$  por quatro segundos para ativar o recurso de assistência.

O dispositivo emite um sinal sonoro e envia a mensagem depois de concluir a contagem decrescente de cinco segundos.

**2** Se necessário, selecione **Enviar** para enviar a mensagem imediatamente.

#### **Ligando e desligando a detecção de incidente**

Selecione > **Configurações** > **Sistema** > **Deteção de incid.**.

#### **Cancelando uma mensagem automática**

Quando um incidente é detectado pelo seu dispositivo, você pode cancelar a mensagem de emergência automática no dispositivo ou smartphone emparelhado antes de ela ser enviada para os seus contatos de emergência.

Selecione **Cancelar**  $>$  antes do final da contagem decrescente de 30 segundos.

#### **Enviando uma atualização de status após um incidente**

Antes de poder enviar uma atualização de status para seus contatos de emergência, o dispositivo deve detectar um incidente e enviar uma mensagem de emergência automática para os contatos de emergência.

Você pode enviar uma atualização de status para os contatos de emergência informando você não precisa de ajuda.

Na página de status, selecione **Incidente detectado** > **Estou ok**.

Uma mensagem foi enviada para todos os seus contatos de emergência.

## **Sensores ANT+**

O seu dispositivo pode ser usado com sensores ANT+ sem fio. Para mais informações sobre compatibilidade e a compra de sensores opcionais, acesse <http://buy.garmin.com>.

### **Colocar o monitor de frequência cardíaca**

**OBSERVAÇÃO:** se não tiver um monitor de frequência cardíaca, ignore esta etapa.

Use o monitor de frequência cardíaca em contato direto com a pele, logo abaixo do esterno. Ajuste-o de modo que deslize durante a atividade.

**1** Coloque o módulo do monitor de frequência cardíaca ① na pulseira.

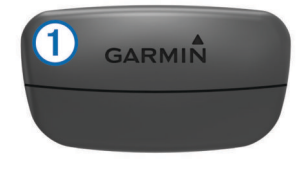

Os logotipos Garmin no módulo e na correia devem estar voltados para cima.

**2** Umedeça os elétrodos  $\mathcal{D}$  e os adesivos de contato  $\mathcal{D}$  na parte posterior da correia para criar uma conexão forte entre o peito e o transmissor.

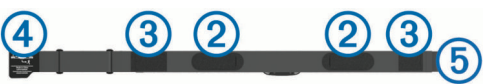

**3** Passe a correia em torno do peito e conecte o gancho da  $correia$   $\textcircled{4}$  ao loop $\textcircled{5}$ .

**OBSERVAÇÃO:** a etiqueta de cuidado não deve ser dobrada.

<span id="page-15-0"></span>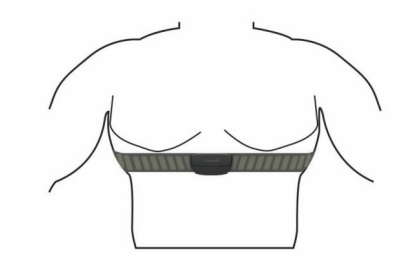

Os logotipos Garmin devem ficar voltados para cima.

**4** Coloque o dispositivo a uma distância de menos de 3 metros(10 pés) do monitor de frequência cardíaca.

Depois de colocá-lo, o monitor de frequência cardíaca ficará ativo e começará a enviar dados.

**DICA:** se os dados da frequência cardíaca estiverem errados ou não forem exibidos, consulte as dicas para solução de problemas (*[Dicas para dados de frequência cardíaca errados](#page-16-0)*, [página 13\)](#page-16-0).

### **Aviso de recuperação**

Você pode utilizar o dispositivo Garmin com um monitor de frequência cardíaca para exibir o tempo restante antes que esteja totalmente recuperado e pronto para o próximo treino pesado.

**Tempo de recuperação**: o tempo de recuperação aparece imediatamente após uma atividade. Há uma contagem regressiva que indica o melhor estado para você prosseguir com o treino pesado.

#### *Exibir seu tempo de recuperação*

Para usar o recurso de tempo de recuperação, é necessário colocar o monitor de frequência cardíaca e emparelhá-lo com seu dispositivo (*[Emparelhando seus sensores ANT+](#page-17-0)*,

[página 14\)](#page-17-0). Se o seu dispositivo foi fornecido com um monitor de frequência cardíaca, o dispositivo e o sensor já estarão emparelhados. Para obter uma estimativa mais precisa, conclua a configuração do perfil do usuário (*[Configurando seu perfil de](#page-21-0) usuário*[, página 18](#page-21-0)), e defina sua frequência cardíaca máxima (*[Configurando suas zonas de frequência cardíaca](#page-16-0)*, página 13).

- **1** Selecione > **Minhas estatísticas** > **Aviso de recuperação** > **Ativar**.
- **2** Dê uma volta.
- **3** Depois do percurso, selecione **Salvar passeio**.

O tempo de recuperação é exibido. O tempo máximo é de 4 dias, e o tempo mínimo é de 6 horas.

### **Sobre estimativas de VO2 máximo**

O VO2 máximo é o volume máximo de oxigênio (em mililitros) que você pode consumir por minuto, por quilograma de peso corporal, no seu desempenho máximo. Simplificando, o VO2 máximo é uma indicação de desempenho atlético e deve aumentar à medida que seu nível de condicionamento físico melhora. As estimativas de VO2 máximo são fornecidas e compatíveis com Firstbeat. Você pode utilizar seu dispositivo Garmin emparelhado com o monitor de frequência cardíaca compatível e o medidor de potência para visualizar seu VO2 máximo de ciclismo estimado.

#### *Obtendo seu VO2 máximo estimado*

Para visualizar seu VO2 máximo estimado, é necessário colocar o monitor de frequência cardíaca, instalar o medidor de potência e emparelhá-los com seu dispositivo (*[Emparelhando seus](#page-17-0) [sensores ANT+](#page-17-0)*, página 14). Se o seu dispositivo foi fornecido com um monitor de frequência cardíaca, o dispositivo e o sensor já estarão emparelhados. Para obter uma estimativa mais precisa, conclua a configuração do perfil do usuário (*[Configurando seu perfil de usuário](#page-21-0)*, página 18), e defina sua frequência cardíaca máxima (*[Configurando suas zonas de](#page-16-0) [frequência cardíaca](#page-16-0)*, página 13).

**OBSERVAÇÃO:** a estimativa pode parecer imprecisa da primeira vez. O dispositivo requer algumas pedaladas para saber mais sobre seu desempenho no ciclismo.

- **1** Pedale de forma regular, com alta intensidade por, pelo menos, 20 minutos no exterior.
- **2** Depois do percurso, selecione **Salvar passeio**.
- **3** Selecione > **Minhas estatísticas** > **VO2 Máx.**.

O VO2 máximo estimado aparece como número e posição no medidor colorido.

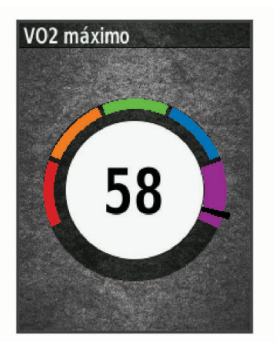

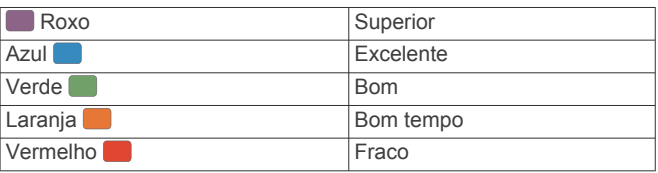

Os dados e a análise do VO2 máximo são fornecidos com permissão do The Cooper Institute® . Para obter mais informações, consulte o apêndice (*[Classificações padrão do](#page-28-0)  [VO2 máximo](#page-28-0)*, página 25), e acesse [www.CooperInstitute.org](http://www.CooperInstitute.org).

#### *Dicas para estimativas de VO2 máximo para ciclismo*

O sucesso e a precisão dos cálculos de VO2 máximo melhoram quando o atleta pedala com esforço constante e moderado, e a frequência cardíaca e a energia não variam muito.

- Antes de começar a pedalar, verifique se o dispositivo, o monitor de frequência cardíaca e o medidor de energia estão funcionando corretamente, emparelhados e com as baterias carregadas.
- Durante o trajeto de 20 minutos, mantenha sua frequência cardíaca acima de 70% de sua frequência cardíaca máxima.
- Durante o trajeto de 20 minutos, mantenha uma liberação de energia razoavelmente constante.
- Evite terrenos escorregadios.
- Evite pedalar em grupos com muitos ciclistas.

### **Exibindo a pontuação de estresse**

Antes de poder visualizar sua pontuação de estresse, é necessário colocar o monitor de frequência cardíaca no tórax e emparelhá-lo com seu dispositivo (*[Emparelhando seus](#page-17-0)  [sensores ANT+](#page-17-0)*, página 14).

A pontuação de estresse é o resultado de um teste de três minutos realizado em repouso, no qual o dispositivo Edge analisa a variabilidade da frequência cardíaca para determinar seu estresse geral. Treino, sono, nutrição e stress do dia-a-dia impactam no desempenho de um atleta. O intervalo da pontuação de estresse vai de 1 a 100, sendo 1 um estado de estresse muito baixo e 100 um estado de estresse muito alto. Conhecer sua pontuação de stress pode lhe ajudar a decidir se seu corpo está pronto para um treino puxado ou yoga.

**DICA:** a Garmin recomenda medir a pontuação de estresse aproximadamente no mesmo horário e nas mesmas condições todos os dias.

- <span id="page-16-0"></span>**1** Selecione **Minhas estatísticas** > **Pontuação de estresse** > **Medição**.
- **2** Fique em repouso e relaxe por 3 minutos.

### **Configurando suas zonas de frequência cardíaca**

O dispositivo utiliza as informações do seu perfil de usuário da configuração inicial para determinar suas zonas de frequência cardíaca. Você pode ajustar manualmente as zonas de frequência cardíaca de acordo com os seus objetivos de condicionamento (*Objetivos de treino*, página 13) Para dados de calorias mais exatos durante a atividade, defina a sua frequência cardíaca máxima, frequência cardíaca em repouso e zonas de frequência cardíaca.

- **1** Selecione > **Minhas estatísticas** > **Zonas de treinamento** > **Zonas freq. cardíaca**.
- **2** Insira os valores da sua frequência cardíaca máxima, de limiar de lactato e em repouso.

Você pode usar o recurso de detecção automática para detectar automaticamente sua frequência cardíaca durante uma atividade. Os valores da zona são atualizados automaticamente, mas você também pode editar cada valor manualmente.

- **3** Selecione **Com base em:**.
- **4** Selecione uma opção:
	- Selecione **BPM** para exibir e editar as zonas em batimentos por minuto.
	- Selecione **% Max.** para visualizar e editar as zonas como uma porcentagem de sua frequência cardíaca máxima.
	- Selecione **% HRR** para visualizar e editar as zonas como uma porcentagem da sua reserva de frequência cardíaca (frequência cardíaca máxima menos a frequência cardíaca de descanso).
	- Selecione **%LTHR** para visualizar e editar as zonas como uma porcentagem de sua frequência cardíaca de limite de lactato.

### *Sobre zonas de frequência cardíaca*

Muitos atletas utilizam zonas de frequência cardíaca para medir e aumentar sua força cardiovascular e melhorar seu nível de treino. A zona de frequência cardíaca é um intervalo definido de batimentos cardíacos por minuto. As cinco zonas de frequência cardíaca são numeradas de 1 a 5 de acordo com o aumento da intensidade. Geralmente, as zonas de frequência cardíaca são calculadas com base na porcentagem de sua frequência cardíaca máxima.

### *Objetivos de treino*

Conhecer suas zonas de frequência cardíaca pode ajudar você a mensurar e melhorar seu treino entendendo e aplicando esses princípios.

- Sua frequência cardíaca é uma boa medida de intensidade do exercício.
- Treinar em certas zonas de frequência cardíaca pode ajudar você a melhorar sua capacidade cardiovascular e força.

Se você sabe qual é sua frequência cardíaca máxima, pode usar a tabela (*[Cálculos da zona de frequência cardíaca](#page-28-0)*, [página 25\)](#page-28-0) para determinar a melhor zona de frequência cardíaca para seus objetivos de treino.

Se você não sabe sua frequência cardíaca máxima, use uma das calculadoras disponíveis na Internet. Algumas academias e clínicas podem fornecer um teste que mede a frequência cardíaca máxima. A frequência cardíaca mínima padrão é 220 menos sua idade.

## **Dicas para dados de frequência cardíaca errados**

Se os dados da frequência cardíaca não forem exibidos ou estiverem errados, você pode tentar as seguintes dicas.

- Aplique água novamente nos eletrodos e nos adesivos de contato.
- Aperte a correia ao peito.
- Aqueça por 5 a 10 minutos.
- Siga as instruções de cuidado (*[Cuidados com seu monitor de](#page-24-0)  [frequência cardíaca](#page-24-0)*, página 21).
- Vista uma camisa de algodão ou umedeça completamente os dois lados da correia.

Tecidos sintéticos que causam atritos com o monitor de frequência cardíaca podem criar eletricidade estática que interfere com os sinais cardíacos.

• Afaste-se de fontes que possam interferir com o monitor de frequência cardíaca.

As fontes de interferência podem incluir campos electromagnéticos fortes, alguns sensores sem fios de 2,4 GHz, cabos eléctricos de alta tensão, motores eléctricos, fornos, fornos microondas, telefones sem fios de 2,4 GHz e pontos de acesso de LAN sem fio.

## **Instalando o sensor de velocidade**

**OBSERVAÇÃO:** se você não tiver esse sensor, ignore este passo.

**DICA:** a Garmin recomenda que você fixe sua bicicleta em um suporte enquanto instala o sensor.

- **1** Coloque e segure o sensor de velocidade na parte superior do centro da roda.
- **2** Coloque a faixa ① em volta do centro da roda e fixe-o no gancho  $@$  no sensor.

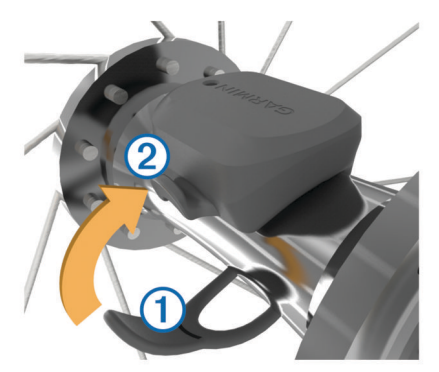

O sensor pode ser inclinado quando instalado em um centro assimétrico. Isso não afeta o funcionamento.

**3** Gire a roda para verificar folgas.

O sensor não deve entrar em contato com outras partes de sua bicicleta.

**OBSERVAÇÃO:** o LED pisca na cor verde por cinco segundos para indicar atividade depois de duas rotações.

## **Instalando o sensor de cadência**

**OBSERVAÇÃO:** se você não tiver esse sensor, ignore este passo.

**DICA:** a Garmin recomenda que você fixe sua bicicleta em um suporte enquanto instala o sensor.

**1** Selecione o tamanho de faixa que corresponda seguramente ao tamanho da pedivela  $\Omega$ .

A faixa selecionada deve ser a menor que se estenda por toda a pedivela.

- **2** Do lado contrário, coloque e segure o lado liso do sensor de cadência no interior da pedivela.
- **3** Coloque as faixas 2 em volta da pedivela e fixe-as nos ganchos 3 no sensor.

<span id="page-17-0"></span>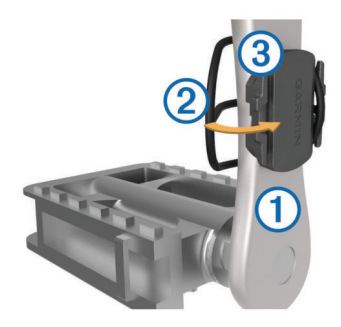

**4** Gire a pedivela para verificar folgas.

O sensor e as faixas não devem entrar em contato com nenhuma parte da bicicleta ou de seu sapato. **OBSERVAÇÃO:** o LED pisca na cor verde por cinco segundos para indicar atividade depois de duas rotações.

**5** Faça um teste de uma volta de 15 minutos e verifique o sensor e as faixas para garantir que não haja nenhum dano.

### **Sobre os sensores de velocidade e cadência**

Os dados de cadência do sensor de cadência são sempre gravados. Se não houver sensores de velocidade e cadência emparelhados com o dispositivo, os dados do GPS são utilizados para calcular a velocidade e a distância.

A cadência é a taxa de pedalada ou "rotação" medida pelo número de rotações da pedivela por minuto (bpm).

#### **Média de dados de cadência ou potência**

A configuração de média de dados diferente de zero está disponível se você estiver treinando com um sensor de cadência opcional ou medidor de potência. A configuração padrão exclui os valores zero que ocorrem quando você não está pedalando.

Você pode alterar o valor desta configuração (*[Configurações do](#page-23-0) [registro de dados](#page-23-0)*, página 20).

### **Emparelhando seus sensores ANT+**

Antes de emparelhar, vista o monitor de frequência cardíaca ou instale o sensor.

O emparelhamento é a conexão de ANT+ sensores sem fios, por exemplo, conectando um monitor de frequência cardíaca a seu dispositivo Garmin.

**1** Coloque o dispositivo ao alcance de até 3 m (10 pés) do sensor.

**OBSERVAÇÃO:** afaste-se 10 m (33 pés) de outros sensores de percurso ANT+ durante o emparelhamento.

- **2** Selecione > **Configurações** > **Sensores** > **Adicionar sensor**.
- **3** Selecione uma opção:
	- Selecione um tipo de sensor.
	- Selecione **Buscar todos** para procurar todos os sensores próximos.

É exibida uma lista de sensores disponíveis.

- **4** Selecione um ou mais sensores para emparelhar com o seu dispositivo.
- **5** Selecione **Adicionar**.

Após emparelhar o sensor com o seu dispositivo, o status do sensor muda para Conectado. Você pode personalizar um campo de dados para exibir os dados do sensor.

### **Treinando com medidores de potência**

• Acesse [www.garmin.com/intosports](http://www.garmin.com/intosports) para ver uma lista de sensores ANT+ que são compatíveis com seu dispositivo (como o Vector™).

- Para obter mais informações, consulte o manual do proprietário do seu medidor de potência.
- Ajuste as zonas de potência para que atendam às metas e capacidades (*Configurando zonas de potência*, página 14).
- Utilize alertas de intervalo para ser notificado quando você chegar a uma zona de potência especificada (*[Configurando](#page-22-0)  [alertas de intervalo](#page-22-0)*, página 19).
- Personalize os campos de dados de potência (*[Personalizando telas de dados](#page-21-0)*, página 18).

#### **Configurando zonas de potência**

Os valores para as zonas são predefinidos e podem não corresponder às suas aptidões físicas. É possível ajustar suas zonas manualmente no dispositivo ou usando o Garmin Connect. Se você souber o valor do seu limiar funcional de potência (FTP), insira-o e deixe que o software calcule automaticamente as suas zonas de potência.

- **1** Selecione > **Minhas estatísticas** > **Zonas de treinamento** > **Zonas de energia**.
- **2** Digite seu valor FTP.
- **3** Selecione **Com base em:**.
- **4** Selecione uma opção:
	- Selecione **watts** para visualizar e editar as zonas em watts.
	- Selecione **% ELF** para visualizar e editar as zonas como uma porcentagem de seu limiar funcional de potência.

### **Calibrando seu medidor de potência**

Antes de calibrar o medidor de potência, será necessário instalá-lo, emparelhá-lo com seu dispositivo e começar a registrar dados com ele.

Para obter instruções de calibração específicas para seu medidor de potência, consulte as instruções do fabricante.

- **1** Selecione > **Configurações** > **Sensores**.
- **2** Selecione seu medidor de potência.
- **3** Selecione **Calibrar**.
- **4** Continue pedalando para manter seu medidor de potência ativo até que seja exibida uma mensagem.
- **5** Siga as instruções na tela.

### **Potência com base no pedal**

O Vector mede a potência com base no pedal.

O Vector mede a força que você aplica centenas de vezes a cada segundo.O Vector também mede a cadência ou velocidade de rotação das pedaladas. Medindo a força, a direção da força, a rotação da pedivela e o tempo, o Vector pode determinar a potência (watts). Como o Vector mede, de modo independente, a potência da perna direita e da perna esquerda, ele relata o equilíbrio de potência esquerda/direita.

**OBSERVAÇÃO:** o sistema Vector S não fornece equilíbrio de potência esquerda/direita.

### **Dinâmicas de ciclismo**

As métricas das dinâmicas de ciclismo medem como você aplica força em todo o impulso do pedal e onde você aplica força no pedal, permitindo compreender seu modo específico de pedalar. Compreendendo como e onde a força é produzida, você conseguirá treinar com mais eficiência e avaliar se a bicicleta é apropriada.

**OBSERVAÇÃO:** você deve ter um sistema Edge de sensor duplo para utilizar as métricas de dinâmica de ciclismo.

Para obter mais informações, acesse [www.garmin.com](http://www.garmin.com/cyclingdynamics) [/cyclingdynamics.](http://www.garmin.com/cyclingdynamics)

### <span id="page-18-0"></span>*Usando as dinâmicas de ciclismo*

Antes de usar as dinâmicas de ciclismo, é necessário emparelhar o medidor de potência do Vector com seu dispositivo (*[Emparelhando seus sensores ANT+](#page-17-0)*, página 14).

**OBSERVAÇÃO:** a gravação das dinâmicas de ciclismo usa memória adicional do dispositivo.

- **1** Dê uma volta.
- **2** Role até a tela das dinâmicas de ciclismo para visualizar seus dados de fase de potência  $(1)$ , potência total  $(2)$  e equilíbrio do centro da plataforma 3.

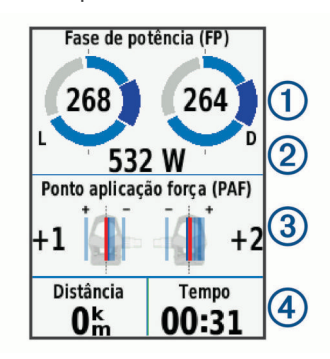

**3** Se necessário, mantenha o dedo em um campo de dados  $\overline{4}$ para alterá-lo (*[Personalizando telas de dados](#page-21-0)*, página 18).

**OBSERVAÇÃO:** os dois campos de dados na parte inferior da tela podem ser personalizados.

Você pode enviar o percurso para o aplicativo móvelGarmin Connect para visualizar dados adicionais da dinâmica de ciclismo (*[Enviando seu trajeto para Garmin Connect](#page-19-0)*, [página 16\)](#page-19-0).

#### **Dados de fase de potência**

Fase de potência é a região de impulso do pedal (entre o ângulo inicial da coroa e o ângulo final da coroa) onde você produz potência positiva.

#### **Equilíbrio do centro da plataforma**

O equilíbrio do centro da plataforma é o local na plataforma do pedal em que você aplica a força.

#### **Personalizando recursos do Vector**

Para personalizar recursos do Vector, você deverá emparelhar um medidor de potência do Vector com seu dispositivo.

- **1** Selecione > **Configurações** > **Sensores**.
- **2** Selecione o medidor de potência do Vector.
- **3** Selecione **Detalhes do sensor** > **Recursos do Vector**.
- **4** Selecione uma opção.
- **5** Se necessário, selecione os botões de alternância para ativar ou desativar a eficiência de torque, a suavidade do pedal e as dinâmicas de ciclismo.

#### **Atualizando o software Vector usando o dispositivo Edge**

Antes de atualizar o software, você deve emparelhar seu dispositivo Edge com seu sistema Vector.

**1** Envie os dados de seu percurso para sua conta Garmin Connect (*[Enviando seu trajeto para Garmin Connect](#page-19-0)*, [página 16\)](#page-19-0).

O Garmin Connect procurará atualizações de software automaticamente e enviará essas atualizações para seu dispositivo Edge.

- **2** Coloque o dispositivo Edge dentro do alcance (3 metros) do sensor.
- **3** Gire a pedivela algumas vezes. O dispositivo Edge solicitará a instalação de todas as atualizações de software pendentes.
- **4** Siga as instruções na tela.

### **Obtendo estimativa de FTP**

O dispositivo utiliza as informações de seu perfil de usuário a partir da configuração inicial para estimar sua potência de limite funcional (FTP). Para obter um valor de FTP mais preciso, você pode realizar um teste de FTP usando um medidor de potência emparelhado e um monitor de frequência cardíaca (*Realizando um teste de FTP*, página 15).

#### Selecione > **Minhas estatísticas** > **FTP**.

Sua estimativa de FTP aparece como um valor medido em watts por quilograma, sua liberação de energia em watts e uma posição no medidor colorido.

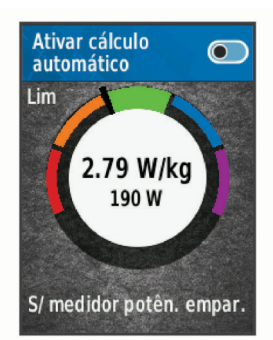

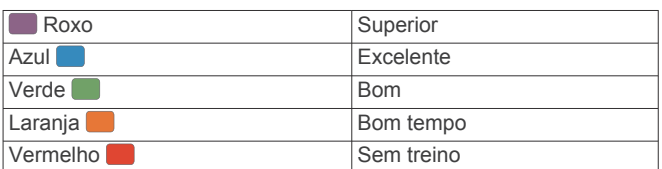

Para obter mais informações, consulte o apêndice (*[Classificações FTP](#page-28-0)*, página 25).

#### *Realizando um teste de FTP*

Antes de realizar um teste para determinar sua potência de limite funcional (FTP), você deverá ter um medidor de potência emparelhado e um monitor de frequência cardíaca (*[Emparelhando seus sensores ANT+](#page-17-0)*, página 14).

- **1** Selecione > **Minhas estatísticas** > **FTP** > **Teste de FTP**  > **De bicicleta**.
- **2** Selecione **p** para iniciar o temporizador.

Após iniciar o percurso, o dispositivo exibirá a duração de cada etapa do teste, a meta e os dados atuais de potência. Uma mensagem aparecerá quando o teste estiver concluído.

- **3** Selecione **p** para parar o timer.
- **4** Selecione **Salvar passeio**.

Sua FTP aparece como um valor medido em watts por quilograma, sua liberação de energia em watts e uma posição no medidor colorido.

#### *Calculando a FTP automaticamente*

Antes que o dispositivo possa calcular sua potência de limite funcional (FTP), você deverá ter um medidor de potência emparelhado e um monitor de frequência cardíaca (*[Emparelhando seus sensores ANT+](#page-17-0)*, página 14).

- **1** Selecione > **Minhas estatísticas** > **FTP** > **Ativar cálculo automático**.
- **2** Pedale de forma regular, com alta intensidade por, pelo menos, 20 minutos no exterior.
- **3** Depois do percurso, selecione **Salvar passeio**.
- **4** Selecione > **Minhas estatísticas** > **FTP**.

Sua FTP aparece como um valor medido em watts por quilograma, sua liberação de energia em watts e uma posição no medidor colorido.

### <span id="page-19-0"></span>**Utilizando comutadores eletrônicos**

Antes de utilizar seus comutadores eletrônicos compatíveis, como os comutadores Shimano® Di2™, você deve emparelhá-los com seu dispositivo (*[Emparelhando seus sensores ANT+](#page-17-0)*, [página 14\)](#page-17-0). É possível personalizar os campos de dados opcionais (*[Personalizando telas de dados](#page-21-0)*, página 18). O dispositivo Edge exibe os valores atuais de ajuste quando o sensor está em modo de ajuste.

### **Percepção situacional**

Seu dispositivo Edge pode ser usado com o dispositivo Varia Vision™, faróis inteligentes para bicicleta Varia™ e radar para retrovisor para melhorar a visão do local. Consulte o manual do proprietário do seu dispositivo Varia para obter mais informações.

**OBSERVAÇÃO:** talvez você precise atualizar o software Edge antes de emparelhar Varia dispositivos (*[Atualizando o software](#page-26-0)*, [página 23\)](#page-26-0).

### **Usando uma balança**

Se você tiver uma balança ANT+ compatível, o dispositivo poderá ler os dados diretamente da balança.

- **1** Selecione > **Sensores** > **Adicionar sensor** > **Balança**. Será exibida uma mensagem quando a balança for encontrada.
- **2** Suba na balança quando indicado.

**OBSERVAÇÃO:** se você usar uma balança de cálculo da composição do corpo, descalce os sapatos e as meias para garantir a leitura e o registro de todos os parâmetros da composição do corpo.

**3** Desça da balança quando indicado.

**DICA:** se ocorrer algum erro, desça da balança. Suba novamente quando indicado.

### **Dados de balança inteligentes do Garmin Index™**

Se tiver um dispositivo Garmin Index, os dados mais recentes da balança serão armazenados em sua conta Garmin Connect. Na próxima vez em que você conectar o dispositivo Edge a sua conta Garmin Connect, os dados de peso serão atualizados em seu perfil de usuário do Edge.

## **Histórico**

O histórico inclui tempo, distância, calorias, velocidade, dados das voltas, elevação, além de informações opcionais do sensor ANT+.

**OBSERVAÇÃO:** o histórico não é gravado quando o cronômetro está parado ou em pausa.

Quando a memória do dispositivo estiver cheia, uma mensagem será exibida. O dispositivo não exclui ou substitui o seu histórico automaticamente. Carregue seu histórico no Garmin Connect periodicamente a fim de controlar todos os seus dados de percurso.

### **Visualizando percursos**

- **1** Selecione > **Histórico** > **Passeios**.
- **2** Selecione um percurso.
- **3** Selecione uma opção.

### **Visualizando seu tempo em cada zona de treinamento**

Para visualizar seu tempo em cada zona de treinamento, será necessário emparelhar seu dispositivo com um medidor de potência ou um monitor de frequência cardíaca compatível, concluir uma atividade e salvá-la.

Visualizar seu tempo em cada zona de frequência cardíaca e em cada zona de potência pode ajudá-lo a ajustar a intensidade de seu treinamento. É possível ajustar suas zonas de potência (*[Configurando zonas de potência](#page-17-0)*, página 14) e suas zonas de frequência cardíaca (*[Configurando suas zonas de frequência](#page-16-0) cardíaca*[, página 13\)](#page-16-0) para que correspondam a seus objetivos e suas aptidões. Você pode personalizar um campo de dados para exibir seu tempo nas zonas de treinamento durante seu percurso (*[Personalizando telas de dados](#page-21-0)*, página 18).

- **1** Selecione > **Histórico** > **Passeios**.
- **2** Selecione um percurso.
- **3** Selecione uma opção:
	- Caso seu percurso tenha dados de um sensor, selecione **Tempo na zona de frequência cardíaca** ou **Tempo na zona de potência**.
	- Caso seu percurso tenha dados de ambos os sensores, selecione **Tempo na zona** e selecione **Zonas freq. cardíaca** ou **Zonas de energia**.

### **Visualizando totais de dados**

É possível exibir os dados acumulados salvos no dispositivo, incluindo o número de percursos, o tempo, a distância e as calorias.

Selecione > **Histórico** > **Totais**.

### **Excluindo um percurso**

- **1** Selecione > **Histórico** > **Passeios**.
- **2** Selecione um percurso.
- **3** Selecione  $\hat{m} > \checkmark$ .

### **Enviando seu trajeto para Garmin Connect**

### *AVISO*

Para evitar corrosão, seque cuidadosamente a mini-porta USB, a capa contra intempéries e a área envolvente antes de carregar ou ligar o dispositivo a um computador.

**1** Levante a cobertura de proteção ① da porta USB 2.

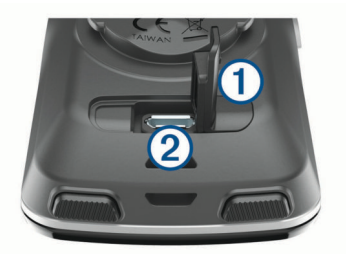

- **2** Conecte a extremidade menor do cabo USB à porta USB do dispositivo.
- **3** Conecte a extremidade maior do cabo USB à porta USB do computador.
- **4** Acesse [www.garminconnect.com/start](http://www.garminconnect.com/start).
- **5** Siga as instruções na tela.

### **Garmin Connect**

Você pode se conectar com seus amigos no Garmin Connect.O Garmin Connect oferece ferramentas para localizar, analisar, compartilhar e encorajar uns aos outros. Grave os eventos de seu estilo de vida ativo incluindo corridas, caminhadas, percursos, natação, escaladas, triatlo e muito mais.

Você pode criar sua conta gratuita do Garmin Connect ao emparelhar o dispositivo com seu celular usando o aplicativo Garmin Connect Mobile ou acessando [www.garminconnect.com](http://www.garminconnect.com).

**Armazene suas atividades**: após completar e salvar uma atividade em seu dispositivo, você pode carregar esta atividade no Garmin Connect e mantê-la salva por quanto tempo quiser.

<span id="page-20-0"></span>**Analise suas informações**: você pode exibir informações mais detalhadas sobre sua atividade, incluindo tempo, distância, elevação, frequência cardíaca, calorias queimadas, cadência, visualização elevada do mapa, gráficos de ritmo e de velocidade, além de relatórios personalizáveis.

**OBSERVAÇÃO:** algumas informações exigem acessórios opcionais, como um monitor de frequência cardíaca.

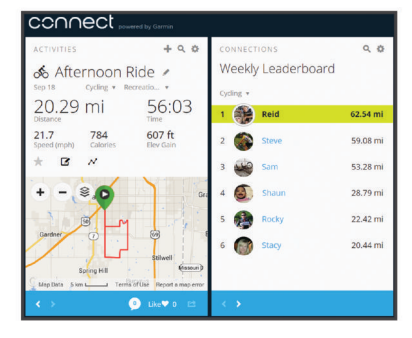

- **Planeje seu treinamento**: você pode escolher uma meta de condicionamento físico e carregar um dos planos de treinamento diário.
- **Compartilhe suas atividades**: você e seus amigos podem se conectar e seguir as atividades uns dos outros ou publicar suas atividades nas suas redes sociais favoritas.

### **Recursos conectados do Wi**‑**Fi®**

O dispositivo Edge apresenta recursos Wi‑Fi conectados. O aplicativo Garmin Connect Mobile não é necessário para usar a conectividade Wi‑Fi.

**OBSERVAÇÃO:** seu dispositivo deve estar conectado a uma rede sem fio para aproveitar esses recursos.

- **Enviar atividades para o Garmin Connect**: envia automaticamente sua atividade para o Garmin Connect assim que você concluir a gravação.
- **Percursos, treinos e planos de treinamento**: as atividades previamente selecionadas no Garmin Connect são enviadas via conexão sem fio para seu dispositivo.
- **Atualizações de software**: o dispositivo baixa as atualizações de software mais recentes sem fio. A próxima vez em que ligar o dispositivo, você poderá seguir as instruções na tela para atualizar o software.

### **Configurar conectividade Wi**‑**Fi**

- **1** Acesse [www.garminconnect.com/start,](http://www.garminconnect.com/start) e faça o download do aplicativo Garmin Express™.
- **2** Siga as instruções na tela para configurar a conectividade Wi‑Fi com Garmin Express.

### **Configurações do Wi**‑**Fi**

Selecione > **Configurações** > **Wi-Fi**.

**Wi-Fi**: ativa a tecnologia sem fio Wi‑Fi.

**OBSERVAÇÃO:** outras configurações Wi‑Fi serão exibidas somente quando o Wi-Fi estiver ativado.

**Upload automático**: permite carregar as atividades automaticamente por meio de uma rede sem fio conhecida.

**Adicionar rede**: conecta seu dispositivo a uma rede sem fio.

### **Registro de dados**

O dispositivo utiliza o registro inteligente. Ele registra os pontos principais onde são registradas alterações de direção, velocidade ou frequência cardíaca.

Quando um medidor de potência está emparelhado, o dispositivo registra pontos a cada segundo. O registro de pontos a cada segundo fornece um controle extremamente detalhado e utiliza um volume maior da memória disponível.

Para obter informações sobre a média de dados de cadência e potência, consulte *[Média de dados de cadência ou potência](#page-17-0)*, [página 14](#page-17-0).

### **Gerenciamento de dados**

**OBSERVAÇÃO:** o dispositivo não é compatível com Windows® 95, 98, Me, Windows NT® e Mac® OS 10.3 e versões anteriores.

### **Conectando o dispositivo ao computador**

#### *AVISO*

Para evitar corrosão, seque cuidadosamente a mini-porta USB, a capa contra intempéries e a área envolvente antes de carregar ou ligar o dispositivo a um computador.

- **1** Levante a cobertura de proteção da porta USB.
- **2** Conecte a extremidade menor do cabo USB à porta USB.
- **3** Conecte a extremidade maior do cabo USB à porta USB do computador.

O dispositivo é exibido como uma unidade removível em Meu Computador em computadores Windows e como um volume montado em computadores Mac.

### **Transferindo arquivos para seu dispositivo**

**1** Conecte o dispositivo ao computador.

Em computadores Windows, o dispositivo é exibido como uma unidade removível ou um dispositivo portátil. Em computadores Mac, o dispositivo é exibido como um volume montado.

**OBSERVAÇÃO:** alguns computadores com diversas unidades de rede não podem exibir unidades de dispositivo corretamente. Consulte a documentação do sistema operacional para saber como mapear a unidade.

- **2** No computador, abra o navegador de arquivos.
- **3** Selecione um arquivo.
- **4** Selecione **Editar** > **Copiar**.
- **5** Abra o dispositivo portátil, a unidade ou o volume do dispositivo.
- **6** Navegue até uma pasta.
- **7** Selecione **Editar** > **Colar**.

O arquivo aparecerá na lista de arquivos na memória do dispositivo.

### **Excluindo arquivos**

#### *AVISO*

Se você não souber a finalidade de um arquivo, não o exclua. A memória do dispositivo contém arquivos do sistema importantes que não devem ser excluídos.

- **1** Abra a unidade **Garmin** ou o volume.
- **2** Se necessário, uma pasta ou o volume.
- **3** Selecione um arquivo.
- **4** Pressione a tecla **Excluir** no teclado.

**OBSERVAÇÃO:** se você está usando um computador Apple® , é necessário esvaziar a pasta Lixo para remover os arquivos completamente.

### **Desconectando o cabo USB**

Se seu dispositivo estiver conectado a um computador como uma unidade removível ou volume, você deverá desconectá-lo com segurança do computador para evitar perda de dados. Se o dispositivo estiver conectado ao computador Windows como um dispositivo portátil, não será necessário desconectá-lo com segurança.

- <span id="page-21-0"></span>**1** Execute uma ação:
	- Em computadores Windows selecione o ícone **Remover hardware com segurança** na bandeja do sistema e selecione seu dispositivo.
	- Para computadores Apple, selecione o dispositivo e selecione **Arquivo** > **Ejetar**.
- **2** Desconecte o cabo do computador.

## **Personalizar seu dispositivo**

### **Recursos para download do Connect IQ**

Você pode adicionar recursos de Connect IQ ao seu dispositivo a partir de Garmin e outros fornecedores usando o aplicativo Connect IQ Mobile.

- **Campos de dados**: permite que você faça o download de novos campos de dados que mostrem dados de sensor, atividade e histórico de novas formas. Você pode adicionar campos de dados do Connect IQ a recursos e páginas integrados.
- **Widgets**: fornece informações gerais, incluindo dados do sensor e notificações.
- **Aplicativos**: adiciona recursos interativos a seu dispositivo, como novos tipos de atividades de condicionamento físico e atividades em ambientes externos.

#### **Download de recursos do Connect IQ utilizando o computador**

- **1** Conecte o dispositivo ao computador usando um cabo USB.
- **2** Acesse [apps.garmin.com](http://apps.garmin.com) e efetue login.
- **3** Selecione um recurso do Connect IQ e faça o download.
- **4** Siga as instruções na tela.

### **Perfis**

O Edge contém várias maneiras para personalizar o dispositivo, incluindo os perfis. Os perfis são uma coleção de configurações que otimizam seu dispositivo com base no modo como você o utiliza. Por exemplo, você pode criar configurações e visualizações diferentes para treinamento e mountain biking.

Quando você está utilizando um perfil e altera as configurações como campos de dados ou unidades de medida, as alterações são salvas automaticamente como parte do perfil.

- **Perfis de atividade**: é possível criar perfis de atividade para cada tipo de ciclismo. Por exemplo, você pode criar um perfil de atividade diferente para treinamento, corridas e mountain biking. O perfil de atividade inclui páginas de dados personalizadas, totais de atividade, alertas, zonas de treinamento (como frequência cardíaca e velocidade), configurações de treinamento (como Auto Pause® e Auto Lap® ), além de configurações de navegação.
- **Perfil de usuário**: é possível atualizar configurações vitalícias do atleta, além de configurações de sexo, idade, peso e altura. O dispositivo utiliza essas informações para calcular dados precisos de percurso.

### **Configurando seu perfil de usuário**

É possível atualizar configurações vitalícias do atleta, além de configurações de sexo, idade, peso e altura. O dispositivo utiliza essas informações para calcular dados precisos de percurso.

- **1** Selecione > **Minhas estatísticas** > **Perfil de usuário**.
- **2** Selecione uma opção.

### **Sobre atletas Lifetime**

Um atleta Lifetime é um indivíduo que treina intensamente há muitos anos (com exceção de pequenas lesões) e tem uma frequência cardíaca de repouso de 60 batimentos por minuto (bpm) ou menor.

### **Sobre as configurações de treinamento**

As opções e configurações a seguir permitem personalizar o dispositivo com base nas necessidades de treinamento. Essas configurações são salvas em um perfil de atividade. Por exemplo, é possível definir alertas de tempo para seu perfil de corrida e configurar um acionador de posição Auto Lap para o perfil de mountain biking.

### **Atualizando seu perfil de atividade**

É possível personalizar dez perfis de atividade. Além disso, você pode personalizar suas configurações e os campos de dados para uma atividade ou viagem específica.

- **1** Selecione > **Configurações** > **Perfis de atividade**.
- **2** Selecione uma opção:
	- Selecione um perfil.
	- Selecione **E** > Adicionar.
- **3** Se necessário, edite o nome e a cor para o perfil.
- **4** Selecione uma opção:
	- Selecione **Telas de dados** para personalizar as telas de dados e os campos de dados (*Personalizando telas de dados*, página 18).
	- Selecione **Tipo de percurso padrão** para definir o tipo de percurso típico para esse perfil de atividade, como deslocamento.

**DICA:** após um percurso que não é típico, você poderá atualizar manualmente o tipo de percurso. A precisão dos dados de tipo de percurso é importante para criar percursos de fácil acesso para o ciclismo.

- Selecione **Modo GPS** para desativar o GPS (*[Treinando](#page-8-0)  [em ambientes internos](#page-8-0)*, página 5) ou alterar a configuração de satélite (*[Alterando a configuração do](#page-22-0)  satélite*[, página 19\)](#page-22-0).
- Selecione **Navegação** para personalizar as configurações de mapa (*[Configurações do mapa](#page-12-0)*, página 9) e as configurações de rota (*[Configurações de rotas](#page-12-0)*, página 9).
- Selecione **Alertas** para personalizar os alertas de treinamento (*Alertas*[, página 19](#page-22-0)).
- Selecione **Recursos automáticos** > **Auto Lap** para configurar como as voltas serão acionadas (*[Marcando](#page-22-0) [voltas por posição](#page-22-0)*, página 19).
- Selecione **Recursos automáticos** > **Auto Pause** para alterar o tempo em que o temporizador fará uma pausa automática (*[Usando o Auto Pause](#page-22-0)*, página 19).
- Selecione **Recursos automáticos** > **Descanso automático**para entrar automaticamente no modo de descanso após cinco minutos de inatividade (*[Usando o](#page-23-0)  [descanso automático](#page-23-0)*, página 20).
- Selecione **Recursos automáticos** > **Rolagem automática** para personalizar a exibição das telas de dados de treinamento quando o temporizador estiver em execução (*[Utilizando rolagem automática](#page-23-0)*, página 20).
- Selecione **Modo de início do timer** para personalizar como o dispositivo detecta o início de um percurso e inicia automaticamente o temporizador (*[Iniciando o timer](#page-23-0)  [automaticamente](#page-23-0)*, página 20).

Todas as alterações são salvas no perfil de atividade.

#### **Personalizando telas de dados**

É possível personalizar as telas de dados de cada perfil de atividade.

- **1** Selecione > **Configurações** > **Perfis de atividade**.
- **2** Selecione um perfil.
- **3** Selecione **Telas de dados**.
- **4** Selecione uma tela de dados.
- **5** Se necessário, ative a tela de dados.
- <span id="page-22-0"></span>**6** Selecione o número de campos de dados a ser exibido na tela.
- **7** Selecione ✔
- **8** Selecione o campo de dados a ser alterado.
- 9 Selecione  $\checkmark$ .

### **Alterando a configuração do satélite**

Para maior desempenho em ambientes desafiadores e localização da posição do GPS mais rapidamente, você pode ativar GPS+GLONASS. Utilizar o GPS+GLONASS pode reduzir a vida útil da bateria mais do que usar apenas o GPS.

- **1** Selecione > **Configurações** > **Perfis de atividade**.
- **2** Selecione um perfil.
- **3** Selecione **Modo GPS**.
- **4** Selecione uma opção.

### **Alertas**

Você pode usar alertas para treinar com hora específica, distância, calorias, frequência cardíaca, cadência e metas de energia. As configurações de alerta são salvas com o perfil da sua atividade.

### *Configurando alertas de intervalo*

Se você tiver um monitor de frequência cardíaca opcional, sensor de cadência ou medidor de potência, você pode configurar alertas de intervalo. Um alerta de intervalo notifica você quando a medição do dispositivo estiver acima ou abaixo de um determinado intervalo de valores. Por exemplo, é possível configurar o dispositivo para alertar você sempre que sua cadência estiver abaixo de 40 bpm e acima de 90 bpm. Você também pode usar uma zona de treinamento (*[Zonas de](#page-9-0)  [treinamento](#page-9-0)*, página 6) para o alerta de intervalo.

**1** Selecione > **Configurações** > **Perfis de atividade**.

- **2** Selecione um perfil.
- **3** Selecione **Alertas**.
- **4** Selecione **Alert. freq cardíaca**, **Alerta de cadência** ou **Alertas de potência**.
- **5** Se necessário, ative o alerta.
- **6** Selecione os valores mínimo e máximo, ou selecione as zonas.
- **7** Se necessário, selecione ✔.

Sempre que ultrapassar o limite superior ou inferior da faixa especificada, uma mensagem é exibida. O dispositivo também emite um sinal sonoro se os sons estiverem habilitados (*[Ligando e desligando os toques do dispositivo](#page-23-0)*, página 20).

### *Configurando um alerta recorrente*

Um alerta recorrente notifica você sempre que o dispositivo registrar um intervalo ou valor especificado. Por exemplo, é possível definir o dispositivo para alertar você a cada 30 minutos.

- **1** Selecione > **Configurações** > **Perfis de atividade**.
- **2** Selecione um perfil.
- **3** Selecione **Alertas**.
- **4** Selecione um tipo de alerta.
- **5** Ligue o alerta.
- **6** Insira um valor.
- **7** Selecione ✔.

Sempre que atingir o valor do alerta, uma mensagem será exibida. O dispositivo também emite um sinal sonoro se os sons estiverem habilitados (*[Ligando e desligando os toques do](#page-23-0)  dispositivo*[, página 20\)](#page-23-0).

### **Auto Lap**

#### *Marcando voltas por posição*

Você pode usar o recurso Auto Lap para marcar automaticamente a volta a uma posição especificada. Este recurso é útil para comparar o seu desempenho em diversas partes de um percurso (por exemplo, uma subida longa ou treino de curta distância). Durante os cursos, você pode usar a opção Por posição para acionar voltas em todas as posições da volta salvas no curso.

- **1** Selecione > **Configurações** > **Perfis de atividade**.
- **2** Selecione um perfil.
- **3** Selecione **Recursos automáticos** > **Auto Lap** > **Disparador de Auto Lap** > **Por posição** > **Volta em**.
- **4** Selecione uma opção:
	- Selecione **Somente pressionar volta** para acionar o contador de voltas sempre que você selecionar e sempre que você passar novamente por um desses locais.
	- Selecione **Início e volta** para acionar o contador de voltas no local do GPS onde você selecionar  $\blacktriangleright$  e em qualquer  $\log$ local durante o percurso quando selecionar  $\Omega$ .
	- Selecione **Marca e volta** para acionar o contador de voltas em um local marcado específico do GPS antes de o percurso em qualquer local durante o percurso quando selecionar  $\mathbf{\Omega}$ .
- **5** Se necessário, você pode personalizar os campos de dados de voltas (*[Personalizando telas de dados](#page-21-0)*, página 18).

### *Marcando voltas por distância*

Você pode usar o recurso Auto Lap para marcar automaticamente a volta a uma distância especificada. Este recurso é útil para comparar o seu desempenho em diversos momentos de um percurso (por exemplo, a cada 40 km ou 10 milhas).

- **1** Selecione > **Configurações** > **Perfis de atividade**.
- **2** Selecione um perfil.
- **3** Selecione **Recursos automáticos** > **Auto Lap** > **Disparador de Auto Lap** > **Por distância** > **Volta em**.
- **4** Insira um valor.
- **5** Se necessário, personalize os campos de dados da volta (*[Personalizando telas de dados](#page-21-0)*, página 18).

### **Usando o Auto Pause**

Você pode usar o recurso Auto Pause para pausar o timer automaticamente quando parar de se mexer ou quando a sua velocidade cair abaixo de um valor especificado. Este recurso é útil se o seu percurso incluir semáforos ou outros locais onde você deverá diminuir a velocidade ou parar.

**OBSERVAÇÃO:** o histórico não é gravado quando o cronômetro está parado ou em pausa.

- **1** Selecione > **Configurações** > **Perfis de atividade**.
- **2** Selecione um perfil.
- **3** Selecione **Recursos automáticos** > **Auto Pause**.
- **4** Selecione uma opção:
	- Selecione **Quando parado** para pausar o timer automaticamente quando parar de se mexer.
	- Selecione **Velocidade personalizada** para pausar o timer automaticamente quando sua velocidade cair abaixo de um valor especificado.
- **5** Se necessário, você pode personalizar os campos de dados de tempo opcionais (*[Personalizando telas de dados](#page-21-0)*, [página 18](#page-21-0)).

### <span id="page-23-0"></span>**Usando o descanso automático**

Você pode usar o recurso Descanso automático para automaticamente entrar no modo de descanso após 5 minutos de inatividade. Durante modo de descanso, a tela ficará desligada e os sensores ANT+, Bluetooth e o GPS ficam desconectados.

Wi‑Fi continua a ser executado enquanto o dispositivo estiver em inativo.

- **1** Selecione > **Configurações** > **Perfis de atividade**.
- **2** Selecione um perfil.
- **3** Selecione **Recursos automáticos** > **Descanso automático**.

#### **Utilizando rolagem automática**

Você pode usar o recurso Rolagem automática para percorrer automaticamente todas as telas de dados de treinamento enquanto o timer está em funcionamento.

- **1** Selecione > **Configurações** > **Perfis de atividade**.
- **2** Selecione um perfil.
- **3** Selecione **Recursos automáticos** > **Rolagem automática**.
- **4** Selecione uma velocidade a ser exibida.

### **Iniciando o timer automaticamente**

Este recurso detecta automaticamente quando o dispositivo captou o sinal do satélite e está em movimento. Ele inicia o timer de atividade ou lembra que você deve iniciá-lo para que possa registrar os dados do seu percurso.

- **1** Selecione > **Configurações** > **Perfis de atividade**.
- **2** Selecione um perfil.
- **3** Selecione **Modo de início do timer**.
- **4** Selecione uma opção:
	- Selecione **Manual** e, em seguida, selecione **D** para iniciar o timer de atividade.
	- Selecione **Avisado** para exibir um aviso visual quando você atingir a velocidade do aviso de início.
	- Selecione **Automático** para iniciar o timer de atividade automaticamente quando você atingir a velocidade de início.

### **Configurações do Bluetooth**

Selecione > **Configurações** > **Telefone**.

**Ativar**: ativa a tecnologia sem fio Bluetooth.

**OBSERVAÇÃO:** outras configurações Bluetooth são exibidas somente quando a tecnologia sem fio Bluetooth estiver ativada.

- **Apelido**: permite que você insira um apelido que identifica seus dispositivos com tecnologia sem fio Bluetooth.
- **Emparelhar smartphone**: conecta seu dispositivo com um smartphone habilitado para Bluetooth compatível. Esta configuração permite que você utilize os recursos Bluetooth conectados, incluindo LiveTrack e carregamentos de atividades para o Garmin Connect.
- **Alertas de chamada e de texto**: permite que você ative as notificações do telefone pelo seu smartphone compatível.
- **Chamadas e textos perdidos**: exibe notificações de chamadas telefônicas perdidas de seu smartphone compatível.

### **Configurações do sistema**

Selecione > **Configurações** > **Sistema**.

- Configurações do visor (*Configurações do visor*, página 20)
- Configurações do registro de dados (*Configurações do registro de dados*, página 20)
- Configurações da unidade (*Definindo as unidades de medida*, página 20)
- Configurações de toque (*Ligando e desligando os toques do dispositivo*, página 20)
- Configurações de idioma (*Alterando o idioma do dispositivo*, página 20)

### **Configurações do visor**

Selecione > **Configurações** > **Sistema** > **Visor**.

**Brilho**: define o brilho da luz de fundo.

- **Limite da luz de fundo**: define o período de tempo em que a luz de fundo permanecerá acesa.
- **Modo Cor**: define o dispositivo para apresentar cores diurnas ou noturnas. É possível selecionar a opção Automático para permitir que o dispositivo defina automaticamente cores diurnas ou noturnas com base na hora do dia.
- **Captura de imagem**: permite salvar a imagem da tela do dispositivo.

### **Configurações do registro de dados**

Selecione > **Configurações** > **Sistema** > **Registro de dados**.

- **Intervalo de gravação**: controla a forma como o dispositivo registra dados de atividade. A opção Inteligente grava os pontos principais onde você muda de direção, velocidade ou frequência cardíaca. A opção 1 segundo registra pontos a cada segundo. Cria um registro bastante detalhado de sua atividade e aumenta o tamanho do arquivo de registro de atividades.
- **Cadência média**: controla se o dispositivo inclui valores de zero para dados de cadência que ocorrem quando você não está pedalando (*[Média de dados de cadência ou potência](#page-17-0)*, [página 14](#page-17-0)).
- **Energia média**: controla se o dispositivo inclui valores de zero para dados de energia que ocorrem quando você não está pedalando (*[Média de dados de cadência ou potência](#page-17-0)*, [página 14](#page-17-0)).

### **Definindo as unidades de medida**

Você pode personalizar unidades de medida para distância e velocidade, elevação, temperatura, peso, formado da posição e formato de tempo.

- **1** Selecione > **Configurações** > **Sistema** > **Unidades**.
- **2** Selecione um tipo de medida.
- **3** Selecione uma unidade de medida para a configuração.

#### **Ligando e desligando os toques do dispositivo** Selecione > **Configurações** > **Sistema** > **Toques**.

**Alterando o idioma do dispositivo**

Selecione > **Configurações** > **Sistema** > **Idioma**.

#### **Alterando as configurações**

É possível modificar todas as configurações realizadas na configuração inicial.

- **1** Selecione > **Configurações** > **Sistema** > **Redefinir dispositivo** > **Configuração inicial**.
- **2** Siga as instruções na tela.

#### **Fusos horários**

Sempre que você ativar o dispositivo e conseguir sinais de satélite, ou sincronizar com seu smartphone, o dispositivo detectará automaticamente seu fuso horário e a hora atual.

### **Como configurar o modo Monitor estendido**

Você pode usar seu dispositivo Edge como um monitor estendido para visualizar telas de dados de um relógio multiesportivo Garmin compatível. Por exemplo, você pode emparelhar um dispositivo Forerunner® compatível para exibir suas telas de dados em seu dispositivo Edge durante um triatlo.

- <span id="page-24-0"></span>**1** Em seu dispositivo Edge, selecione  $\equiv$  > **Configurações** > **Modo de exibição estendida** > **Conectar relógio**.
- **2** Em seu relógio Garmin compatível, selecione **Configu rações** > **Sensores e acessórios** > **Adicionar novo** > **Monitor estendido**.
- **3** Siga as instruções na tela de seu dispositivo Edge e do relógio Garmin para concluir o processo de emparelhamento.

As telas de dados do relógio emparelhado serão exibidas no dispositivo Edge quando os dispositivos estiverem emparelhados.

**OBSERVAÇÃO:** as funções normais do dispositivo Edge são desativadas ao usar o modo Monitor estendido.

Depois de emparelhar seu relógio Garmin compatível com o dispositivo Edge, eles se conectam automaticamente na próxima vez que você usar o modo Monitor estendido.

#### **Saída do modo de monitor estendido**

Enquanto o dispositivo está no modo de Monitor estendido, toque na tela e selecione **Sair do modo de monitor**  estendido > **√**.

## **Informações sobre o dispositivo**

### **Especificações**

#### **Especificações do Edge**

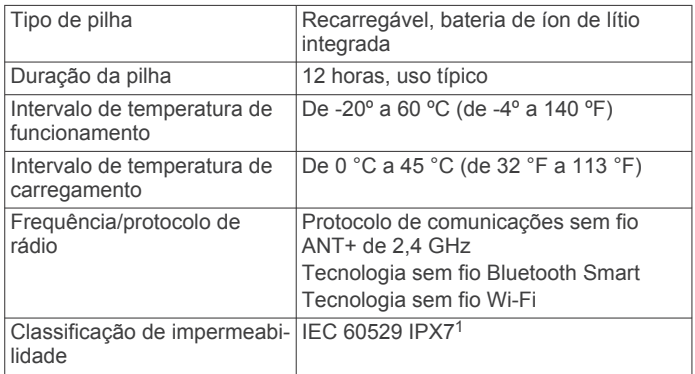

### **Especificações do monitor de frequência cardíaca**

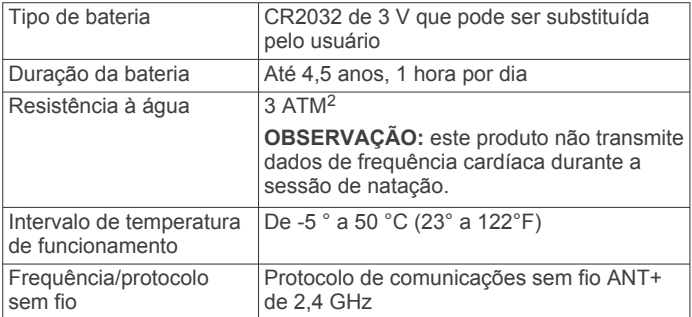

### **Especificações do Speed Sensor e Cadence Sensor**

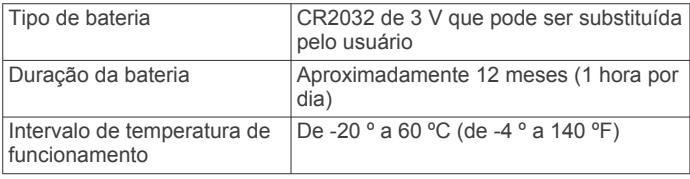

 $10$  dispositivo é resistente a exposição acidental à água de até 1 m de profundidade por até 30 min. Para obter mais informações, acesse [www.garmin.com](http://www.garmin.com/waterrating)

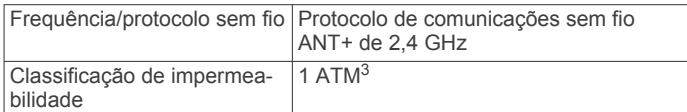

### **Cuidados com o dispositivo**

#### *AVISO*

Não coloque o dispositivo em locais com exposição prolongada a temperaturas extremas, pois isso pode causar danos permanentes.

Nunca use um objeto duro ou pontiagudo para operar a tela sensível ao toque. Isso pode causar danos.

Evite produtos químicos, solventes, e repelentes de insetos que possam danificar os componentes de plástico e acabamentos. Fixe bem a capa contra intempéries para evitar danos à porta USB.

#### **Limpando o dispositivo**

- **1** Limpe o dispositivo usando um pano umedecido com solução de detergente neutro.
- **2** Seque-o com um pano.

Após a limpeza, deixe o dispositivo secar completamente.

#### **Cuidados com seu monitor de frequência cardíaca**

#### *AVISO*

Desprenda e retire o módulo antes de lavar a correia.

O acúmulo de suor e sal na tira pode diminuir a capacidade do monitor de frequência cardíaca de relatar dados precisos.

- Acesse [www.garmin.com/HRMcare](http://www.garmin.com/HRMcare) para obter instruções detalhadas de lavagem.
- Enxágue a tira após cada uso.
- Lave a correia na máquina de lavar após sete usos.
- Não coloque a tira na secadora.
- Para secar a tira, pendure-a no varal ou estenda-a em uma superfície plana.
- Para prolongar a vida útil do monitor de frequência cardíaca, desprenda o módulo quando não estiver utilizando-o.

### **Baterias substituíveis pelo usuário**

#### **ATENÇÃO**

Consulte o guia *Informações importantes sobre segurança e sobre o produto* na caixa do produto para obter mais detalhes sobre avisos e outras informações importantes.

#### **Substituindo a bateria do monitor de frequência cardíaca**

- **1** Use uma pequena chave Philips para remover os quatro parafusos na parte posterior do módulo.
- **2** Remova a tampa e a bateria.

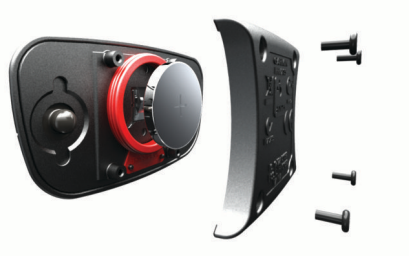

- **3** Aguarde 30 segundos.
- **4** Coloque a nova pilha com o polo positivo virado para cima.

[<sup>/</sup>waterrating.](http://www.garmin.com/waterrating)<br><sup>2</sup> O dispositivo é resistente à pressão equivalente a uma profundidade de 30 m. Para obter mais informações, acesse [www.garmin.com/waterrating.](http://www.garmin.com/waterrating)

<sup>3</sup> O dispositivo é resistente à pressão equivalente a uma profundidade de 10 m. Para obter mais informações, acesse [www.garmin.com/waterrating](http://www.garmin.com/waterrating).

<span id="page-25-0"></span>**OBSERVAÇÃO:** não danifique nem perca a junta do O-ring.

**5** Coloque a tampa posterior e os quatro parafusos. **OBSERVAÇÃO:** não aperte muito.

Depois de trocar a bateria do monitor de frequência cardíaca, pode ser necessário emparelhá-lo com o dispositivo novamente.

#### **Substituindo a bateria do sensor de velocidade ou de cadência**

O LED pisca em vermelho para indicar uma condição de bateria fraca após duas voltas.

**1** Localize a tampa circular do compartimento da pilha  $\Phi$  na parte posterior do sensor.

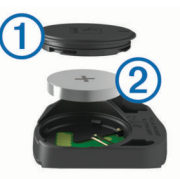

- **2** Rode a tampa para a esquerda até o marcador apontar para a posição desbloqueada e a tampa se soltar o suficiente para removê-la.
- **3** Remova a tampa e a pilha 2.

**DICA:** você pode usar um pedaço de fita  $\circled{3}$  ou um imã para remover a pilha do compartimento.

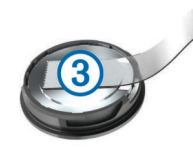

- **4** Aguarde 30 segundos.
- **5** Insira uma nova pilha no compartimento, observando a polaridade.

**OBSERVAÇÃO:** não danifique nem perca a junta do O-ring.

**6** Gire a tampa para a direita até o marcador apontar para a posição bloqueada.

**OBSERVAÇÃO:** o LED pisca em vermelho e verde durante alguns segundos após a substituição da bateria. Quando o LED fica piscando em verde e, em seguida, para de piscar, o dispositivo é ativado e pronto para enviar dados.

## **Solução de problemas**

### **Redefinindo o dispositivo**

Se o dispositivo parar de responder, pode ser necessário reiniciá-lo. Isso não apaga seus dados nem suas configurações.

Mantenha a tecla  $\Diamond$  pressionada por 10 segundos.

O dispositivo é reiniciado e ligado.

### **Apagando dados do usuário**

Você pode restaurar todas as configurações para os valores padrão de fábrica.

**OBSERVAÇÃO:** isso exclui todas as informações inseridas pelo usuário, mas não exclui o histórico.

Selecione > **Configurações** > **Sistema** > **Redefinir dispositivo** > **Redefinição de fábrica** > .

### **Maximizando a vida útil da bateria**

- Ligar o **Economia de bateria** (*Ativando o modo de economia de bateria*, página 22).
- Diminui o brilho da luz de fundo (*[Utilizando a luz de fundo](#page-5-0)*, [página 2\)](#page-5-0) ou diminui o tempo limite da luz de fundo (*[Configurações do visor](#page-23-0)*, página 20).
- Selecione o intervalo de registro **Inteligente** (*[Configurações](#page-23-0) [do registro de dados](#page-23-0)*, página 20).
- Ligue o recurso **Descanso automático** (*[Usando o descanso](#page-23-0) automático*[, página 20](#page-23-0)).
- Desligue o recurso sem fio **Telefone** (*[Configurações do](#page-23-0)  Bluetooth*[, página 20](#page-23-0)).
- Selecione a configuração do **GPS** (*[Alterando a configuração](#page-22-0) do satélite*[, página 19](#page-22-0)).
- Remova os sensores sem fio que você não usa mais.

#### **Ativando o modo de economia de bateria**

O modo de economia de bateria ajusta automaticamente as configurações para aumentar a vida útil da bateria para percursos mais longos. Durante uma atividade, a tela desliga. Você pode ativar alertas automáticos e tocar na tela para ativála. O modo de economia de bateria registra os pontos do trajeto do GPS e os dados do sensor com menos frequência. A precisão dos dados de velocidade, distância e trajeto é reduzida.

**OBSERVAÇÃO:** o histórico é gravado no modo de economia de bateria quando o timer está ligado.

- **1** Selecione > **Configurações** > **Economia de bateria** > **Ativar**.
- **2** Selecione os alertas que ativam a tela durante uma atividade.

### **Aprimorando a receptação de satélite do GPS**

- Sincronize o dispositivo à sua Garmin Connect conta:
	- Conecte seu dispositivo a um computador usando o cabo USB e o aplicativo Garmin Express.
	- Sincronize seu dispositivo ao Garmin Connect app para dispositivo móvel usando seu Bluetooth smartphone habilitado.
	- Conecte seu dispositivo à sua Garmin Connect conta usando uma Wi‑Fi rede sem fio.

Enquanto você estiver conectado à Garmin Connect conta, o dispositivo baixará vários dias de dados do satélite, permitindo localizar rapidamente os sinais do satélite.

- Leve o seu dispositivo a uma área aberta, distante de prédios altos e árvores.
- Fique parado por alguns minutos.

### **Meu dispositivo está com o idioma errado**

- 1 Selecione  $\equiv$
- **2** Role para baixo até o último item na lista e selecione-o.
- **3** Role para baixo até o último item na lista e selecione-o.
- **4** Role para baixo até o sexto item na lista e selecione-o.
- **5** Role para baixo até o seu idioma e selecione-o.

### **Definindo a sua elevação**

Se você tiver dados de elevação precisos para a sua posição atual, é possível calibrar manualmente o altímetro no seu dispositivo.

- **1** Selecione **Navegação** > > **Definir elevação**.
- **2** Insira a elevação e selecione ✔.

### **Leituras de temperatura**

O dispositivo pode exibir leituras de temperatura superiores à temperatura atual do ar, caso o dispositivo permaneça exposto à luz solar direta e mantido na sua mão, ou estiver carregando com uma bateria externa. Além disso, o dispositivo demorará algum tempo para se ajustar às mudanças significativas de temperatura.

### <span id="page-26-0"></span>**Anéis O-ring de substituição**

Pulseiras de substituição (anéis O-ring) estão disponíveis para os suportes.

**OBSERVAÇÃO:** use apenas braçadeiras sobressalentes de EPDM (monômero de etileno-propileno-dieno). Acesse <http://buy.garmin.com>ou entre em contato com seu revendedor Garmin.

### **Visualizando informações do dispositivo**

- **1** Selecione > **Configurações** > **Sistema** > **Sobre**.
- **2** Selecione uma opção.
	- Selecione **Informações regulamentares** para ver as informações regulamentares e o número do modelo.
	- Selecione **Informações sobre direitos autorais** para visualizar as informações sobre o software, o ID da unidade e o contrato de licença.

### **Atualizando o software**

Antes de poder atualizar o software do seu dispositivo, é necessário ter uma conta do Garmin Connect e fazer o download do aplicativo Garmin Express.

- **1** Conecte o dispositivo ao computador usando o cabo USB. Quando o novo software estiver disponível, o Garmin Express envia-o para o seu dispositivo.
- **2** Siga as instruções na tela.
- **3** Não desconecte o dispositivo do computador durante o processo de atualização.

**OBSERVAÇÃO:** se você já tiver usado Garmin Express para configurar o dispositivo com conectividade Wi‑Fi, Garmin Connect poderá fazer o download automaticamente das atualizações de software disponíveis para seu dispositivo quando ele se conectar usando Wi‑Fi.

### **Atualizações do produto**

Em seu computador, instale o Garmin Express [\(www.garmin.com/express](http://www.garmin.com/express)). Em seu smartphone, instale o aplicativo Garmin Connect Mobile.

Isso fornece fácil acesso a esses serviços para dispositivos Garmin:

- Atualizações de software
- Atualizações de mapa
- Carregamento de dados para Garmin Connect
- Registro do produto

### **Obter mais informações**

- Consulte [support.garmin.com](http://support.garmin.com) para manuais adicionais, artigos e atualizações de software.
- Acesse [www.garmin.com/intosports.](http://www.garmin.com/intosports)
- Acesse [www.garmin.com/learningcenter.](http://www.garmin.com/learningcenter)
- Acesse [buy.garmin.com](http://buy.garmin.com) ou entre em contato com seu revendedor Garmin para obter informações sobre acessórios opcionais e peças de substituição.

## **Apêndice**

### **Campos de dados**

Alguns campos de dados exigem acessórios ANT+ para exibir os dados.

- **Bateria da engrenagem**: o status da bateria de um sensor de posição de engrenagem.
- **Cadência**: ciclismo. Número de rotações do braço da manivela. O dispositivo tem de estar conectado a um acessório de cadência para esses dados serem exibidos.
- **Cadência Méd.**: ciclismo. A cadência média para a atividade atual.
- **Cadência Volta**: ciclismo. A cadência média para a volta atual.
- **Calorias**: a quantidade total de calorias queimadas.
- **Calorias a perder**: durante um exercício, as calorias restantes quando você estiver usando uma meta de calorias.
- **Combinação de marcha**: A combinação da engrenagem atual de um sensor de posição de engrenagem.
- **Condição de desempenho**: a pontuação da condição de desempenho é uma avaliação em tempo real do seu desempenho.
- **Descida total**: a distância de elevação total de descida desde a última zerada.
- **Direção**: a direção para onde se desloca.
- **Dist. ponto do percurso**: a distância restante até o próximo ponto do percurso.
- **Distância**: a distância percorrida do trajeto ou da atividade atual.
- **Distância à frente**: a distância à frente ou atrás do Virtual **Partner**
- **Distância restante**: durante um exercício um curso, a distância restante quando você estiver usando uma meta de distância.
- **Distância Última volta**: a distância percorrida para a última volta concluída.
- **Distância Volta**: a distância percorrida para a volta atual.
- **Dist até dest**: a distância que falta até o destino final. É necessário estar navegando para que estes dados sejam exibidos.
- **Dist até próx**: a distância restante até a próxima parada na rota. É necessário estar navegando para que estes dados sejam exibidos.
- **Efetividade do torque**: a medida do grau de eficiência de pedaladas.
- **Elevação**: a altitude da sua localização atual acima ou abaixo do nível do mar.
- **Engr. frontal**: a engrenagem frontal da bicicleta de um sensor de posição de engrenagem.
- **Engrenagem traseira**: a engrenagem traseira de uma bicicleta de um sensor de posição de engrenagem.
- **Equilíbrio**: o balanço de potência esquerda/direita atual.
- **Equilíbrio Méd.**: o balanço médio de potência esquerda/direita para a atividade atual.
- **Equilíbrio Média de 10s**: a média de movimentação de 10 segundos do balanço de potência esquerda/direita.
- **Equilíbrio Média de 30s**: a média de movimentação de 30 segundos do balanço de potência esquerda/direita.
- **Equilíbrio Média de 3s**: a média de movimentação de 3 segundos do balanço de potência esquerda/direita.
- **Equilíbrio Volta**: o balanço médio de potência esquerda/ direita para a volta atual.
- **Etapa exerc.**: durante um exercício, o passo atual do número total de passos.
- **Fase de energia Direita**: o ângulo atual da fase de energia para a perna direita. A fase de energia é a região de impulso do pedal onde você produz a energia positiva.
- **Fase pot. Esquerda**: o ângulo atual da fase de energia para a perna esquerda. A fase de energia é a região de impulso do pedal onde você produz a energia positiva.
- **Fase pot. Méd. direita**: o ângulo médio da fase de energia para a perna direita na atividade atual.
- **Fase pot. Méd. esquerda**: o ângulo médio da fase de energia para a perna esquerda na atividade atual.
- **Fase pot. Méd pico dir**: o ângulo médio de pico da fase de energia para a perna direita na atividade atual.
- **Fase pot. Méd pico esq**: o ângulo médio de pico da fase de energia para a perna esquerda na atividade atual.
- **Fase pot. Pico direito**: o ângulo atual de pico da fase de energia para a perna direita. O pico da fase de energia é o alcance do ângulo onde o ciclista produz a porção de pico da força propulsora.
- **Fase pot. Pico esquerdo**: o ângulo atual de pico da fase de energia para a perna esquerda. O pico da fase de energia é o alcance do ângulo onde o ciclista produz a porção de pico da força propulsora.
- **Fase pot. Volta direita**: o ângulo médio da fase de energia para a perna direita na volta atual.
- **Fase pot. Volta esquerda**: o ângulo médio da fase de energia para a perna esquerda na volta atual.
- **Fase pot. Volta pico dir**: o ângulo médio de pico da fase de energia para a perna direita na volta atual.
- **Fase pot. Volta pico esq**: o ângulo médio de pico da fase de energia para a perna esquerda na volta atual.
- **FC %Máx**: a porcentagem máxima de frequência cardíaca.
- **FC %Max. da volta**: a porcentagem média de frequência cardíaca máxima para a volta atual.
- **FC %Máx média**: a porcentagem média de frequência cardíaca máxima para a atividade atual.
- **FC % RFC**: a porcentagem de reserva da frequência cardíaca (frequência cardíaca máxima menos frequência cardíaca em repouso).
- **FC %RFC da volta**: a porcentagem média de reserva da frequência cardíaca (frequência cardíaca máxima menos frequência cardíaca em repouso) para a volta atual.
- **FC %RFC média**: a porcentagem média de reserva da frequência cardíaca (frequência cardíaca máxima menos frequência cardíaca em repouso) para a atividade atual.
- **FC Média**: a frequência cardíaca média para a atividade atual.
- **FC Última volta**: a frequência cardíaca média para a última volta concluída.
- **FC Volta**: a frequência cardíaca média para a volta atual.
- **Freq. card. atingir**: durante um exercício, a quantidade em que você está acima ou abaixo da meta de frequência cardíaca.
- **Freq. cardíaca**: sua frequência cardíaca em batidas por minuto (bpm). O dispositivo deve estar conectado a um monitor de frequência cardíaco compatível.
- **Gráfico de FC**: um gráfico de linha que mostra a zona atual de sua frequência cardíaca (1 a 5).
- **Grau**: o cálculo de aumento (elevação) sobre a corrida (distância). Por exemplo, se para cada 3 metros (10 pés) você escalar 60 metros (200 pés), o grau será de 5%.
- **HEC no destino**: a hora do dia prevista para chegada no destino final (ajustado à hora local do destino). É necessário estar navegando para que estes dados sejam exibidos.
- **HEC próximo**: o horário previsto do dia que você chegará à próxima parada na rota (ajustado para o horário local da parada). É necessário estar navegando para que estes dados sejam exibidos.
- **Hora de ir**: durante um exercício ou percurso, o tempo restante quando você estiver usando uma meta de tempo.
- **Hora do dia**: a hora do dia com base na sua localização atual e definições de hora (formato, fuso horário, o horário de verão).
- **Integridade da bateria**: a energia restante da bateria de um acessório de iluminação da bicicleta.
- **Intens. do sinal do GPS**: a intensidade do sinal de satélite GPS.

**Local no destino**: o último ponto na rota ou no curso.

**Local no próximo**: o próximo ponto na rota ou no curso.

- **Luzes conectadas**: o número de luzes conectadas.
- **Mecanismos**: as engrenagens frontais e traseiras de uma bicicleta de um sensor de posição de engrenagem.
- **Modo de câmbio Di2**: o modo de câmbio atual de um sensor Di2.
- **Modo de luz**: o modo de configuração da rede de luzes.
- **Nascer do sol**: a hora do nascer do sol com base na posição do GPS.
- **Nível da bateria**: bateria restante.
- **Nível da bateria Di2**: a energia restante da bateria de um sensor Di2.
- **Odômetro**: uma contagem constante da distância percorrida em todas as viagens. Este total não é apagado ao redefinir os dados de viagem.
- **PCO**: equilíbrio do centro da plataforma. O equilíbrio do centro da plataforma é o local na plataforma do pedal em que você aplica a força.
- **PCO Média**: o equilíbrio médio do centro da plataforma na atividade atual.
- **PCO Volta**: o equilíbrio médio do centro da plataforma na volta atual.
- **Pôr do sol**: a hora do pôr do sol com base na posição do GPS.
- **Potência**: A saída de potência atual em watts. O dispositivo deve estar conectado a um medidor de potência compatível.
- **Potência %FTP**: a saída de potência atual como porcentagem do limiar de potência funcional.
- **Potência de objetivo**: a saída do objetivo de potência durante uma atividade.
- **Potência IF**: o Intensity Factor<sup>™</sup> para a atividade atual.
- **Potência kJ**: o acumulado trabalho desempenhado (saída da potência) em quilojoules.
- **Potência Máx. de volta**: a saída máxima de potência para a volta atual.
- **Potência Máximo**: a saída máxima de potência para a atividade atual.
- **Potência Méd.**: a saída média de potência para a atividade atual.
- **Potência Média de 10s**: a média de movimentação de 10 segundos da saída de potência.
- **Potência Média de 30s**: a média de movimentação de 30 segundos da saída de potência.
- **Potência Média de 3s**: a média de movimentação de 3 segundos da saída de potência.
- **Potência NP**: o Normalized Power™ para a atividade atual.
- **Potência TSS**: o Training Stress Score™ para a atividade atual.
- **Potência Última volta**: a saída média de potência para a última volta concluída.
- **Potência Última volta NP**: a Normalized Power média para a última volta concluída.
- **Potência Volta**: a saída média de potência para a volta atual.
- **Potência Volta NP**: a Normalized Power média para a volta atual.
- **Potência Watts/kg**: o total de saída de potência atual em watts por quilograma.
- **Precisão do GPS**: a margem de erro de sua localização exata. Por exemplo, sua localização por GPS tem uma margem de erro de +/- 3,65 m (12 pés).
- <span id="page-28-0"></span>**Relação de engrenagens**: o número de dentes nas engrenagens frontais e traseiras de uma bicicleta, detectado por um sensor de posição de engrenagem.
- **Rep. restantes**: durante um exercício, as repetições restantes.
- **Resistência do treinador**: a força da resistência aplicada por um treinador em lugar fechado.
- **Status do ângulo do feixe**: o modo do farol.
- **Suavidade do pedal**: a medida de uniformemente onde o ciclista aplica força nos pedais em cada movimento do pedal.
- **Subida total**: a distância de elevação total de subida desde a última zerada.
- **Temp à frente**: o tempo à frente ou atrás do Virtual Partner.
- **Temperatura**: a temperatura do ar. A temperatura do corpo afeta o sensor de temperatura.
- **Tempo**: o tempo do cronômetro para a atividade atual.
- **Tempo Decorrido**: tempo total registrado. Por exemplo, se você iniciar o temporizador e correr por 10 minutos, depois pará-lo por 5 minutos e, em seguida, iniciá-lo e correr por mais 20 minutos, seu tempo transcorrido será de 35 minutos.
- **Tempo em pé**: o tempo gasto em pé pedalando, durante a atividade atual.
- **Tempo na zona**: o tempo transcorrido em cada frequência cardíaca ou zona de potência.
- **Tempo sentado**: o tempo sentado enquanto pedala na atividade atual.
- **Tempo Última volta**: o tempo do cronômetro para a última volta concluída.
- **Tempo Volta**: o tempo do cronômetro para a volta atual.
- **Tempo Volta média**: o tempo médio da volta para a atividade atual.
- **Tpo até dest.**: a estimativa de tempo restante antes de chegar ao destino. É necessário estar navegando para que estes dados sejam exibidos.
- **Tpo até próx.**: a estimativa de tempo restante antes de chegar à próxima parada na rota. É necessário estar navegando para que estes dados sejam exibidos.
- **Veloc. vert. méd. 30 s**: a média de movimentação de 30 segundos da velocidade vertical.
- **Velocidade**: a taxa atual do percurso.
- **Velocidade Máximo**: a velocidade máxima para a atividade atual.
- **Velocidade Média**: a velocidade média para a atividade atual.
- **Velocidade Última volta**: a velocidade média para a última volta concluída.
- **Velocidade vertical**: a taxa de subida ou descida ao longo do tempo.
- **Velocidade Volta**: a velocidade média para a volta atual.
- **Volta de tempo em pé**: o tempo gasto em pé pedalando durante a volta atual.
- **Volta de tempo sentado**: o tempo sentado enquanto pedala na volta atual.

## **Classificações padrão do VO2 máximo**

Essas tabelas incluem as classificações padrão do VO2 máximo estimado por idade e sexo.

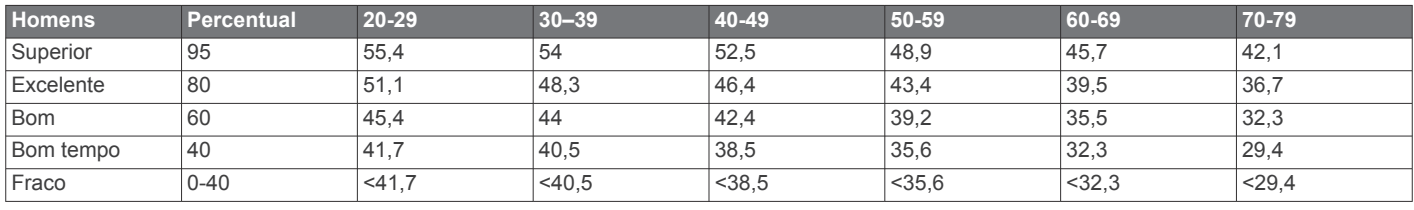

**Voltas**: o número de voltas concluídas para a atividade atual.

- **Zona de potência**: o intervalo atual da saída de potência (1 a 7) com base nas definições de FTP ou personalizadas.
- **Zona freq**: a faixa atual de sua frequência cardíaca (1 a 5). As zonas padrão baseiam-se no seu perfil de usuário e na frequência cardíaca máxima (220 menos a sua idade).

### **Classificações FTP**

Essas tabelas incluem classificações para potência de limite funcional (FTP) estimada por sexo.

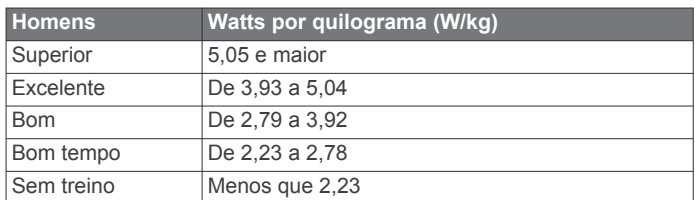

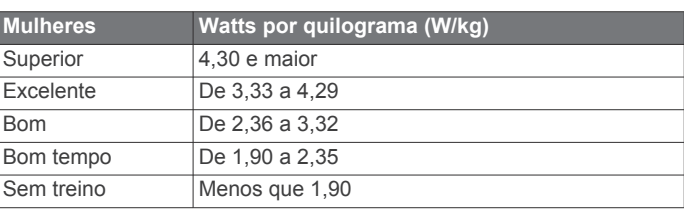

As classificações de FTP são baseadas na pesquisa realizada por Hunter Allen e Andrew Coggan, PhD, *Training and Racing with a Power Meter* (Boulder, CO: VeloPress, 2010).

## **Cálculos da zona de frequência cardíaca**

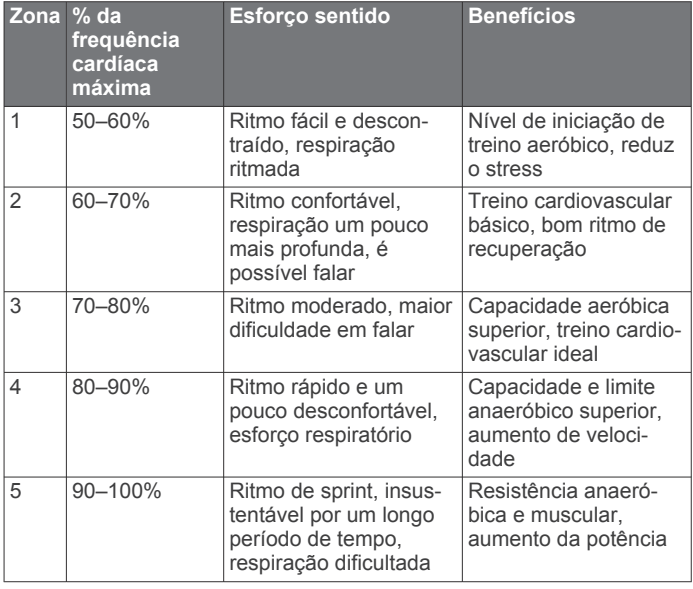

<span id="page-29-0"></span>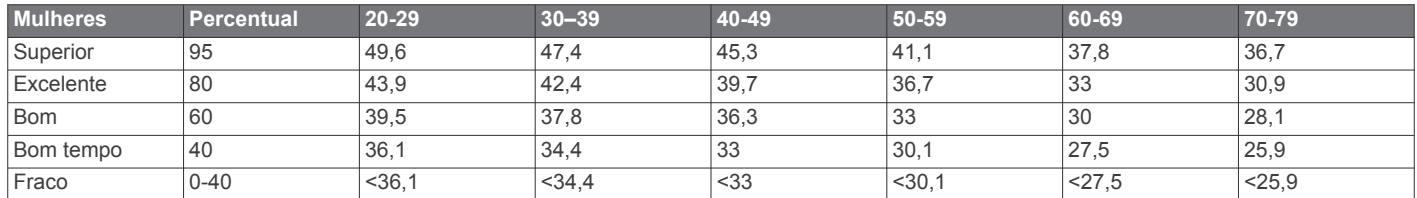

Dados reimpressos mediante autorização da The Cooper Institute. Para obter mais informações, acesse [www.CooperInstitute.org](http://www.CooperInstitute.org).

### **Tamanho da roda e circunferência**

Seu sensor de velocidade detecta automaticamente o tamanho da roda. Se necessário, você pode inserir manualmente a circunferência da roda nas configurações do sensor de velocidade.

O tamanho do pneu está indicado nos dois lados do pneu. Esta não é uma lista abrangente. Você também pode medir a circunferência da roda ou usar uma das calculadoras disponíveis na internet.

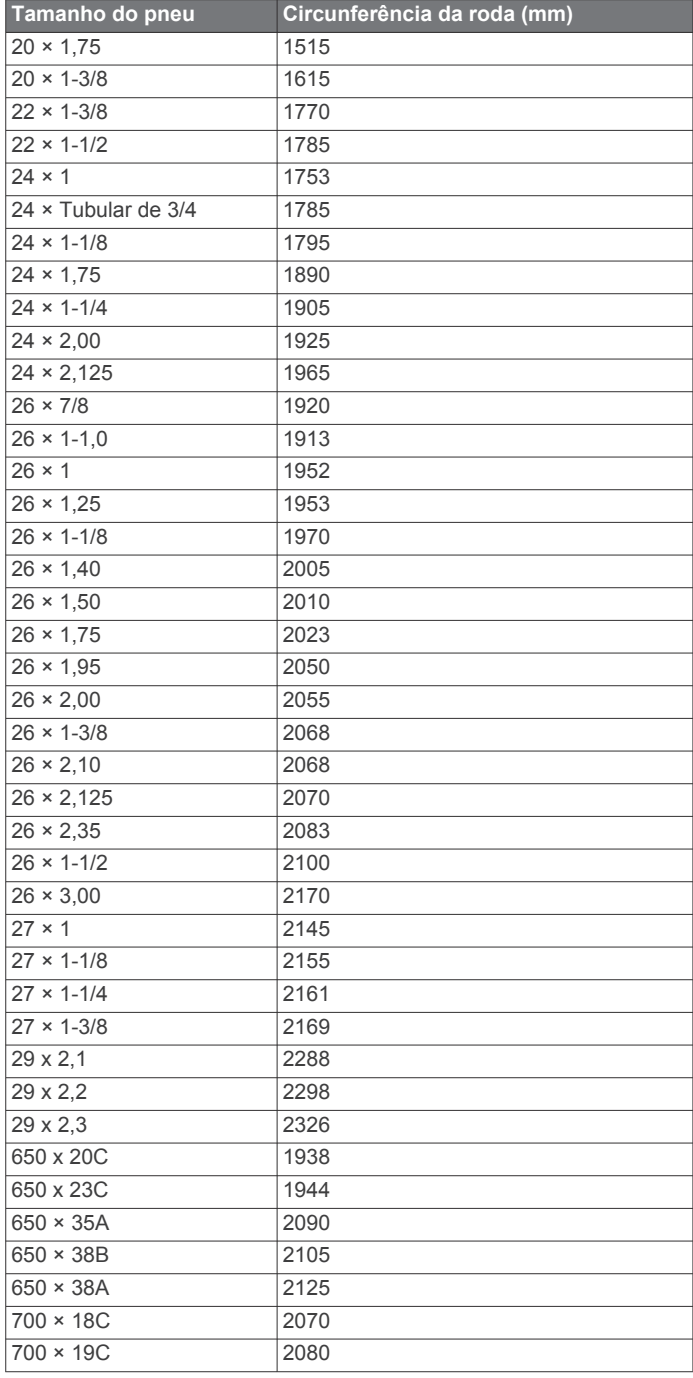

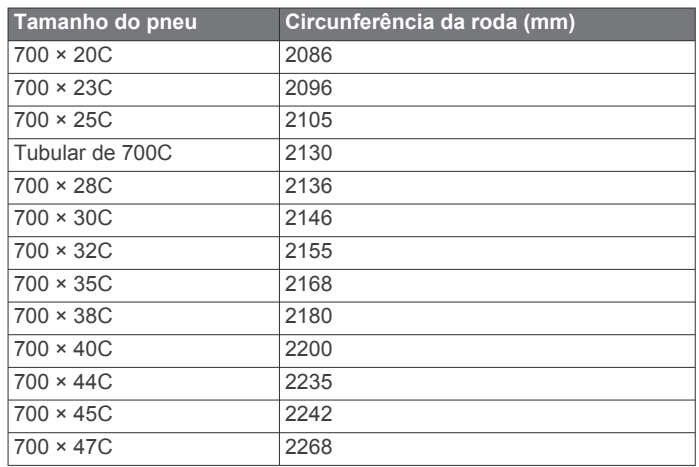

### **Exposição à radiofrequência**

Este dispositivo é um transmissor e receptor móvel que utiliza a sua antena para enviar e receber baixos níveis de energia de radiofrequência (RF) para comunicações de voz e dados. O dispositivo emite energia de RF abaixo dos limites divulgados quando utilizado no modo de potência máxima de saída e com acessórios Garmin autorizados. Para cumprir os requisitos de exposição de RF da FCC, o dispositivo somente deve ser utilizado em um suporte compatível ou instalado de acordo com as instruções de instalação. O dispositivo não deve ser utilizado com outras configurações.

Este dispositivo não deve ser reposicionado ou operado em conjunto com qualquer outro transmissor ou antena.

## **Índice**

### <span id="page-30-0"></span>**A**

acessórios **[11](#page-14-0), [14](#page-17-0), [23](#page-26-0)** alertas **[19](#page-22-0)** altímetro, calibrando **[22](#page-25-0)** Anéis O-ring. *Consulte* pulseiras aplicativos **[9,](#page-12-0) [17](#page-20-0), [18](#page-21-0)** armazenando informações **[16,](#page-19-0) [17](#page-20-0)** arquivos, transferindo **[17](#page-20-0)** assistência **[11](#page-14-0)** atleta lifetime **[18](#page-21-0)** atualizações, software **[15](#page-18-0), [23](#page-26-0)** Auto Lap **[19](#page-22-0)** Auto Pause **[19](#page-22-0)**

### **B**

balança **[16](#page-19-0)** bateria carregando **[1](#page-4-0)** maximizando **[22](#page-25-0)** substituindo **[21,](#page-24-0) [22](#page-25-0)** substituir **[21](#page-24-0)** tipo **[1](#page-4-0)** bloqueando, tela **[2](#page-5-0)** botões na tela **[2](#page-5-0)**

### **C**

cadência **[14](#page-17-0)** alertas **[19](#page-22-0)** calendário **[5](#page-8-0)** calibrando, medidor de potência **[14](#page-17-0)** caloria, alertas **[19](#page-22-0)** campos **[8](#page-11-0)** campos de dados **[18](#page-21-0), [23](#page-26-0)** ciclismo **[12](#page-15-0)** compartilhando dados **[20,](#page-23-0) [21](#page-24-0)** computador, conexão **[17](#page-20-0)** configuração inicial **[20](#page-23-0)** configurações **[2](#page-5-0), [15,](#page-18-0) [17,](#page-20-0) [18](#page-21-0), [20](#page-23-0)** dispositivo **[20](#page-23-0)** configurações do sistema **[20](#page-23-0)** configurações do visor **[20](#page-23-0)** Connect IQ **[18](#page-21-0)** contatos de emergência **[10](#page-13-0), [11](#page-14-0)** coordenadas **[7](#page-10-0)**

### **D**

dados armazenar **[16](#page-19-0)** compartilhando **[20,](#page-23-0) [21](#page-24-0)** gravar **[20](#page-23-0)** telas **[18](#page-21-0)** transferindo **[16](#page-19-0), [17](#page-20-0)** dados do usuário, excluindo **[17](#page-20-0)** descanso automático **[20](#page-23-0)** detecção de incidente **[10,](#page-13-0) [11](#page-14-0)** dinâmicas de ciclismo **[14,](#page-17-0) [15](#page-18-0)** dispositivo cuidados **[21](#page-24-0)** redefinindo **[22](#page-25-0)** distância, alertas **[19](#page-22-0)**

### **E**

elevação **[22](#page-25-0)** emparelhando **[2](#page-5-0)** Sensores ANT+ **[14](#page-17-0)** emparelhar **[9](#page-12-0)** Sensores ANT+ **[5](#page-8-0)** endereços, localizando **[7](#page-10-0)** equilíbrio do centro da plataforma **[15](#page-18-0)** especificações **[21](#page-24-0)** excluindo, todos os dados do usuário **[17](#page-20-0), [22](#page-25-0)**

### **F**

fase de potência **[15](#page-18-0)** frequência cardíaca alertas **[19](#page-22-0)** monitor **[11–](#page-14-0)[13,](#page-16-0) [21](#page-24-0)** zonas **[13](#page-16-0), [16](#page-19-0)**

Frequência cardíaca, zonas **[25](#page-28-0)** fusos horários **[20](#page-23-0)**

### **G**

Garmin Connect **[3](#page-6-0), [5](#page-8-0), [8](#page-11-0), [9](#page-12-0), [11](#page-14-0), [16,](#page-19-0) [17](#page-20-0)** Garmin Connect Mobile **[10](#page-13-0)** Garmin Express **[17](#page-20-0)** atualizando o software **[23](#page-26-0)** Garmin Index **[16](#page-19-0)** GLONASS **[19](#page-22-0)** GPS **[5](#page-8-0), [19](#page-22-0)** sinal **[2,](#page-5-0) [3,](#page-6-0) [22](#page-25-0)** GroupTrack **[10](#page-13-0)**

### **H**

histórico **[3](#page-6-0), [16](#page-19-0)** enviando para o computador **[16](#page-19-0)** excluindo **[16](#page-19-0)** hora, alertas **[19](#page-22-0)**

## **I**

ícones **[2](#page-5-0)** ID de unidade **[23](#page-26-0)** idioma **[20](#page-23-0), [22](#page-25-0)** instalando **[1,](#page-4-0) [13](#page-16-0)** intervalos, treinos **[5](#page-8-0)**

### **L**

limpando o dispositivo **[21](#page-24-0)** limpar o dispositivo **[21](#page-24-0)** LiveTrack **[10](#page-13-0)** locais **[6](#page-9-0)** editando **[7](#page-10-0)** encontrando com o mapa **[6](#page-9-0)** excluindo **[7](#page-10-0)** localizações, enviando **[11](#page-14-0)** luz de fundo **[2,](#page-5-0) [20](#page-23-0)**

### **M**

mapas **[6](#page-9-0), [8](#page-11-0)** atualizar **[23](#page-26-0)** configurações **[9](#page-12-0)** encontrar locais **[6](#page-9-0)** orientação **[9](#page-12-0)** média de dados **[14](#page-17-0)** mensagem de aviso de início **[20](#page-23-0)** meta **[6](#page-9-0)** modo de descanso **[20](#page-23-0)** monitor estendido **[20](#page-23-0), [21](#page-24-0)** montando o dispositivo **[1](#page-4-0)**

### **N**

navegação **[6](#page-9-0), [7](#page-10-0)** parando **[7](#page-10-0)** voltar ao início **[7](#page-10-0)**

#### **O** objetivos **[6](#page-9-0)**

### **P**

pedais **[14](#page-17-0)** percursos **[7](#page-10-0), [8](#page-11-0)** carregando **[8](#page-11-0)** criando **[8](#page-11-0)** editando **[8](#page-11-0)** excluindo **[8](#page-11-0)** perfil de usuário **[2](#page-5-0), [18](#page-21-0)** perfis **[18](#page-21-0)** atividade **[18](#page-21-0)** usuário **[18](#page-21-0)** personalizando o dispositivo **[18](#page-21-0)** pontos de interesse (POI), localizando **[7](#page-10-0)** pontos de parada, projetando **[7](#page-10-0)** pontuação de stress **[12](#page-15-0)** potência **[14](#page-17-0)** zonas **[16](#page-19-0)** potência (força) **[6](#page-9-0)** alertas **[19](#page-22-0)** metros **[12](#page-15-0), [14](#page-17-0), [15,](#page-18-0) [25](#page-28-0)** zonas **[14](#page-17-0)** pulseiras **[23](#page-26-0)**

### **R**

recordes pessoais **[6](#page-9-0)** excluindo **[6](#page-9-0)** recuperação **[12](#page-15-0)** redefinindo o dispositivo **[22](#page-25-0)** registro de dados **[17](#page-20-0)** registro inteligente **[17](#page-20-0)** registros pessoais **[6](#page-9-0)** rolagem automática **[20](#page-23-0)** rotas configurações **[9](#page-12-0)** criando **[7](#page-10-0), [8](#page-11-0)**

### **S**

salvando atividades **[3](#page-6-0)** segmentos **[3](#page-6-0), [4](#page-7-0)** excluindo **[4](#page-7-0)** Sensores ANT+ **[2,](#page-5-0) [11,](#page-14-0) [14](#page-17-0), [16](#page-19-0)** emparelhando **[14](#page-17-0)** emparelhar **[5](#page-8-0)** equipamento fitness [6](#page-9-0) sensores de velocidade e cadência **[13](#page-16-0), [14,](#page-17-0) [22](#page-25-0)** sinais do satélite **[2](#page-5-0), [3,](#page-6-0) [22](#page-25-0)** smartphone **[2](#page-5-0), [9](#page-12-0), [18](#page-21-0), [20](#page-23-0)** aplicativos **[10](#page-13-0)** software atualizar **[15,](#page-18-0) [23](#page-26-0)** licença **[23](#page-26-0)** versão **[23](#page-26-0)** solução de problemas **[13,](#page-16-0) [22](#page-25-0), [23](#page-26-0)** substituir a bateria **[21](#page-24-0)**

### **T**

tamanhos das rodas **[26](#page-29-0)** teclas **[2](#page-5-0)** Tecnologia Bluetooth **[9](#page-12-0), [10](#page-13-0), [20](#page-23-0)** tela **[20](#page-23-0)** bloqueando **[2](#page-5-0)** tela sensível ao toque **[2](#page-5-0)** temperatura **[22](#page-25-0)** timer **[3,](#page-6-0) [16](#page-19-0)** toques **[20](#page-23-0)** transferindo, arquivos **[10](#page-13-0)** treinamento **[5](#page-8-0), [6](#page-9-0)** páginas **[3](#page-6-0)** planos **[5](#page-8-0)** telas **[18](#page-21-0)** treinamento em ambientes internos **[5](#page-8-0), [6](#page-9-0)** treinos **[4,](#page-7-0) [5](#page-8-0)** carregando **[5](#page-8-0)** criando **[4](#page-7-0)** editando **[5](#page-8-0)** excluindo **[5](#page-8-0)**

### **U**

unidades de medida **[20](#page-23-0)** USB **[23](#page-26-0)** desconectando **[17](#page-20-0)**

**V** Virtual Partner **[3](#page-6-0), [6](#page-9-0)** VO2 máximo **[12,](#page-15-0) [25](#page-28-0)** voltar ao início **[7](#page-10-0)** voltas **[2](#page-5-0)**

### **W**

Wi-Fi **[2](#page-5-0)** Wi‑Fi **[17](#page-20-0), [23](#page-26-0)** conectando **[17](#page-20-0)** widgets **[18](#page-21-0)**

### **Z**

zonas potência **[14](#page-17-0)** tempo **[20](#page-23-0)**

# support.garmin.com

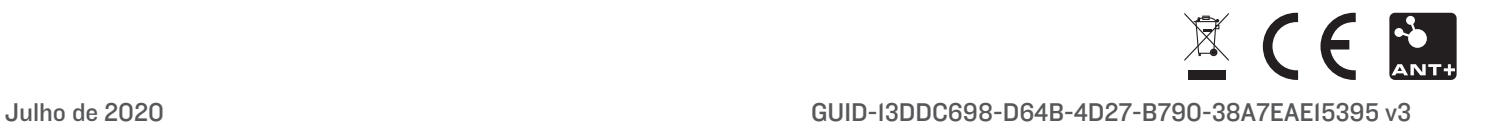